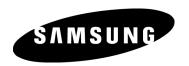

# Samsung® A820 Phone Guide

© 2005 Samsung Telecommunications America, L.P. Samsung is a registered trademark of Samsung Electronics America, Inc. and its related entities. Other company and product names mentioned herein may be trademarks or trade names of their respective owners.

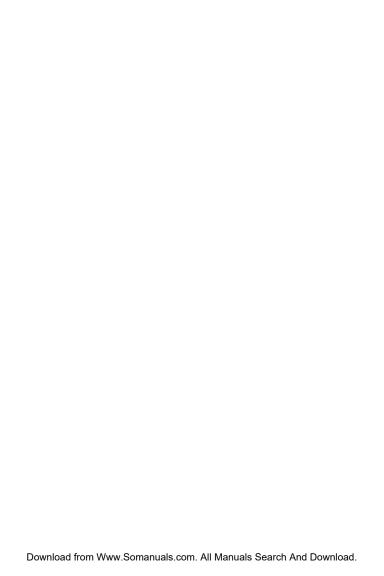

# **Table of Contents**

| Intro   | ductioni                                                    |
|---------|-------------------------------------------------------------|
| Secti   | on 1: Getting Started1                                      |
| 1A.     | Setting Up Service                                          |
|         | Getting Started4                                            |
|         | Setting Up Your Voicemail5                                  |
|         | Getting Help6                                               |
| Secti   | on 2: Your Phone7                                           |
| 2A.     | Your Phone: The Basics9                                     |
|         | Front View of Your Phone                                    |
|         | Viewing the Display Screen                                  |
|         | Features of Your Wireless Phone                             |
|         | Turning Your Phone On and Off                               |
|         | Using Your Phone's Battery and Charger                      |
|         | Displaying Your Phone Number                                |
|         | Making and Answering Calls                                  |
|         | Entering Text                                               |
| 2B.     | Controlling Your Phone's Settings39                         |
|         | Sound Settings                                              |
|         | Display Settings                                            |
|         | Location Settings                                           |
|         | Messaging Settings                                          |
|         | Airplane Mode 57                                            |
|         | TTY Use With Your Wireless Service                          |
|         | Phone Setup Options                                         |
| 2C.     | Setting Your Phone's Security63                             |
|         | Accessing the Security Menu                                 |
|         | Using Your Phone's Lock Feature                             |
|         | Using Special Numbers                                       |
| Downloa | ad from Www.Somanuals.com, All Manuals Search And Download. |

|     | Erasing Contacts                                      | 69  |
|-----|-------------------------------------------------------|-----|
|     | Erasing Downloads                                     | 69  |
|     | Resetting Your Phone                                  | 70  |
|     | Security Features for Data Services                   | 71  |
| 2D. | Controlling Your Roaming Experience $\dots$           | 73  |
|     | Understanding Roaming                                 | 74  |
|     | Setting Your Phone's Roam Mode                        | 76  |
|     | Controlling Roaming Charges Using Call Guard          | 77  |
| 2E. | Navigating Through Menus                              | 79  |
|     | Menu Navigation                                       | 80  |
|     | Menu Structure                                        | 80  |
|     | Viewing the Menus                                     | 81  |
| 2F. | Managing Call History                                 | 95  |
|     | Viewing History                                       | 96  |
|     | Call History Options                                  | 97  |
|     | Making a Call From Call History                       | 98  |
|     | Saving a Phone Number From Call History               | 99  |
|     | Prepending a Phone Number From Call History $ \dots $ | 100 |
|     | Erasing Call History                                  | 101 |
| 2G. | Using Contacts                                        | 103 |
|     | Adding a New Contact Entry                            | 104 |
|     | Finding Contact Entries                               | 106 |
|     | Contact Entry Options                                 | 108 |
|     | Adding a Phone Number to a Contact Entry              | 109 |
|     | Editing a Contact Entry's Phone Number                | 109 |
|     | Assigning Speed Dial Numbers                          | 110 |
|     | Editing a Contact Entry                               | 111 |
|     | Selecting a Ringer Type for an Entry                  | 112 |
|     | Dialing Services                                      | 113 |

| 2H.   | Using the Phone's Scheduler and Tools1   | 15  |
|-------|------------------------------------------|-----|
|       | Using Your Phone's Scheduler             | L16 |
|       | Using Your Phone's Alarm Clock           | L20 |
|       | Using Your Phone's Memo Pad              | L21 |
|       | Using Your Phone's Tools                 | L23 |
| 21.   | Using Your Phone's Voice Services1       | .27 |
|       | Activating Voice Recognition             | L28 |
|       | Using Voice Dial                         | L29 |
|       | Using Contacts                           | L34 |
|       | Voice Memos                              | L36 |
|       | Phone Status Information                 | L39 |
|       | My Phone Number                          | L40 |
| 2J.   | Using Press & Talk1                      | 41  |
|       | Getting Started With Press & Talk        | L42 |
|       | Making and Receiving a Press & Talk Call | L44 |
|       | Adding and Editing Press & Talk Contacts | 152 |
|       | Erasing Press & Talk List Entries        | L59 |
|       | Updating Press & Talk Lists              | L61 |
|       | Managing Press & Talk Settings           | L61 |
| Secti | on 3: Service Features1                  | 65  |
| 3A.   | Service Features: The Basics1            | .67 |
|       | Using Voicemail                          | L68 |
|       | Using Text Messaging                     | L77 |
|       | Using Caller ID                          | 181 |
|       | Responding to Call Waiting               | L82 |
|       | Making a Three-Way Call                  | L83 |
|       | Using Call Forwarding                    | L84 |
|       | Viewing Missed Events                    | 101 |

| 3B.   | Data Services                                                     |
|-------|-------------------------------------------------------------------|
|       | Data Services Applications                                        |
|       | Getting Started With Data Services                                |
|       | Messaging                                                         |
|       | Downloading Premium Services Content196                           |
|       | Exploring the Web                                                 |
|       | Data Services FAQs                                                |
| Secti | on 4: Safety and Warranty Information207                          |
| 4A.   | Safety209                                                         |
|       | Getting the Most Out of Your Reception                            |
|       | Maintaining Safe Use of and Access to Your Phone $\dots\dots$ 212 |
|       | Caring for the Battery214                                         |
|       | Acknowledging Special Precautions and the FCC Notice $\dots.215$  |
|       | Owner's Record                                                    |
|       | Phone Guide Proprietary Notice217                                 |
|       | Intellectual Property218                                          |
|       | Disclaimer of Warranties; Exclusion of Liability                  |
|       | STi Mobile Disclaimer of Warranties                               |
|       | STi Mobile Limitations of Liability                               |
|       | STi Mobile Terms and Conditions                                   |
| 4B.   | Manufacturer's Warranty223                                        |
|       | Standard Limited Warranty                                         |
|       | 200                                                               |

## Introduction

This User's Guide introduces you to your wireless service and all the features of your new phone. It's divided into four sections:

- Section 1: Getting Started
- Section 2: Your Phone
- Section 3: Service Features
- Section 4: Safety and Warranty Information

Throughout this guide, you'll find tips that highlight special shortcuts and timely reminders to help you make the most of your new phone and service. The Table of Contents and Index will also help you quickly locate specific information.

You'll get the most out of your phone if you read each section. However, if you'd like to get right to a specific feature, simply locate that section in the Table of Contents and go directly to that page. Follow the instructions in that section, and you'll be ready to use your phone in no time.

## Note:

Because of updates in phone software, this printed guide may not be the most current version for your phone. Visit <a href="https://www.stimobile.com">www.stimobile.com</a> to access the most recent version of the phone guide.

# **Getting Started**

## Section 1A

# **Setting Up Service**

#### In This Section

- Getting Started
- Setting Up Your Voicemail
- Getting Help

Setting up service on your new Samsung A820 is quick and easy. This section walks you through the necessary steps to set up and unlock your phone and set up your voicemail.

## **Getting Started**

## **Unlocking Your Phone**

To unlock your phone, follow these easy steps:

- 1. Press and hold for a few seconds to turn the phone on.
- 2. Press Unlock ( ).

## Note:

To select a softkey, press the softkey button directly below the softkey text that appears at the bottom left and bottom right of your phone's display screen. Softkey actions change according to the screen you're viewing and will not appear if there is no corresponding action available.

3. Enter your four-digit lock code. (For security purposes, the code is not visible as you type.)

## Tip:

If you can't recall your lock code, try using the last four digits of your wireless phone number or try 0000. If neither of these works, contact STi Mobile at 1-800-784-3277.

# **Setting Up Your Voicemail**

All unanswered calls to your phone are automatically transferred to your voicemail, even if your phone is in use or turned off. Therefore, you will want to set up your voicemail and personal greeting as soon as your phone is activated.

#### To set up your voicemail:

- 1. From standby mode, press and hold ......
- 2. Follow the system prompts to:
  - Create your pass code
  - Record your name announcement
  - Record your greeting
  - Choose whether or not to activate One-Touch Message Access (a feature that lets you access messages simply by pressing and holding bypassing the need for you to enter your pass code)

For more information about using your voicemail, see "Using Voicemail" on page 168.

#### Voicemail Password

You'll create your voicemail password (or pass code) when you set up your voicemail. For more information or to change your voicemail password, please contact STi Mobile at 1-800-784-3277.

## **Getting Help**

#### **Directory Assistance**

You have access to a variety of services and information through Directory Assistance, including residential, business, and government listings; assistance with local or long-distance calls; movie listings; and hotel, restaurant, shopping, and major local event information. There may be a per-call charge, and you may be billed for airtime. Contact STI Mobile at 1-800-784-3277 for more information.

#### To call Directory Assistance:

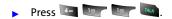

### **Operator Services**

Operator Services provides assistance when placing collect calls or when placing calls billed to a local telephone calling card or third party.

#### To access Operator Services:

Press ...

# **Your Phone**

## **Your Phone: The Basics**

#### In This Section

- Front View of Your Phone
- Viewing the Display Screen
- Features of Your Wireless Phone
- Turning Your Phone On and Off
- Using Your Phone's Battery and Charger
- Displaying Your Phone Number
- Making and Answering Calls
- Entering Text

Your phone is packed with features that simplify your life and expand your ability to stay connected to the people and information that are important to you. This section will guide you through the basic functions and calling features of your phone.

## **Front View of Your Phone**

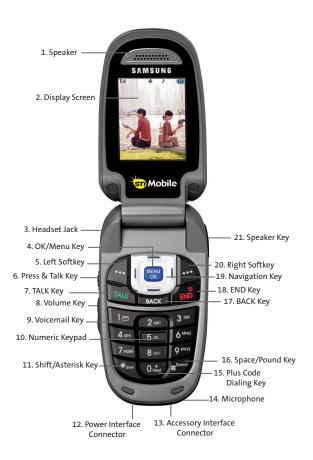

## **Key Functions**

- Speaker: The speaker allows you to hear the other caller and the different ring tones and sounds offered by your phone.
- **2. Display Screen:** This screen displays all the information needed to operate your phone.
- **3. Headset Jack:** Allows you to plug in an optional headset for convenient, hands-free conversations.
- OK/Menu Key: Press ( to access the menu screen. It also allows you to accept choices when navigating through a menu.
- Left Softkey: This key is used to navigate through menus and applications by selecting the choice available in the Left Softkey Option on your display screen.
- Press & Talk Key: Press to activate Press & Talk mode. (See "Making and Receiving a Press & Talk Call" on page 144.)
- 7. TALK Key: Allows you to place or receive a call. In standby mode, press the key once to access the Recent call log. If you press and hold the key down, you will initiate the Voice Recognition feature.
- 8. Volume Key: Allows you to adjust the ringer volume in standby mode (with the flip open) or adjust the voice volume during a call. The volume key can also be used to scroll up or down to navigate through the different menu options. To mute the ringer during an incoming call, press the volume key up or down.
- Voicemail Key: Press and hold to automatically dial your voicemail.
- **10.** Numeric Keypad: Use these keys to enter numbers, letters, and characters.

- Shift/Asterisk Key: Enters the asterisk [\*] character for calling features. In text entry mode, press to change the capitalization mode.
- **12. Power Interface Connector:** This connector is used to plug in the charging accessories.
- Accessory Interface Connector: This connector is used to connect any available accessory cables to your phone.
- **14. Microphone:** The microphone allows the other caller to hear you clearly when you are speaking to them.
- 15. Plus Code Dialing Key: Automatically dials the international access code for the country in which you are located (for instance, 011 for international calls placed from the United States).
- Space/Pound Key: Enters the pound [#] character for calling features. In text entry mode, press to enter a space.
- 17. BACK Key: Deletes characters from the display when you are in text entry mode. When in a menu, press to return to the previous menu. This key also allows you to return to the previous screen in a data services session.
- 18. END Key: Ends a call. Press and hold this key for a few seconds to turn your phone on or off. While in the main menu, it returns the phone to standby mode and cancels your input. When you receive an incoming call, press to enter silent mode and mute the ringer.
- **19. Navigation Key:** This key allows you to scroll through the phone menu options and provides a shortcut to phone functions from standby mode.
- 20. Right Softkey: This key is used to navigate through menus and applications by selecting the choice available in the Right Softkey Option on your display screen.

21. Speaker Key: In stand-by mode, press and hold to launch voice recognition. Press once to display the recent call log. If the flip is closed, press and hold the Press & Talk key to disable/enable the key guard. While on a call, press to turn speakerphone on or off.

# **Viewing the Display Screen**

Your phone's display screen provides a wealth of information about your phone's status and options. This list identifies the symbols you'll see on your phone's display screen:

Tip:

Ø.

唇

To view a list of your phone's icons and descriptions, from the main menu select **Settings > Phone Info > Icon Glossary.** 

displays your current signal strength. The more lines you have, the stronger your signal.

means your phone cannot find a signal.

tells you a call is in progress.

indicates Press & Talk is being used.

indicates Press & Talk is disabled.

indicates Press & Talk/Speaker On is enabled.

indicates that you have voicemail, text, numeric pages, picture messages, or Web alert messages waiting. Press briefly to see a list of pending messages or press and hold to dial your voicemail box.

indicates that there is an unread message in your inbox.

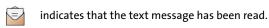

indicates that there is an unread urgent message in your inbox.

indicates that you have read the urgent message.

indicates that you have new voicemail.

indicates that you have a new text message.

indicates that there is an unread URL message in your inbox.

indicates that the URL message has been read.

indicates that there is an unread urgent URL message in your inbox.

indicates that you have read the urgent URL message.

indicates that the message was sent.

indicates that the message failed to send.

indicates that you have a pending message.

indicates that the message is a draft.

X

indicates that your data connection is active.

indicates that your data connection is dormant or inactive.

indicates that you are receiving information.

indicates that you are sending information.

- indicates that your phone is in vibrate only mode.
- indicates that your phone is in ringer+vibrate mode.
  - indicates that the ringer is set at a level between 1-8 or that 1-Beep is selected.
  - indicates that the ringer is turned off.
- shows your current battery charge strength.
  (Icon shown fully charged in idle mode and completely empty.)
- indicates that position location is active.
- indicates that position location is inactive.
- indicates that the TTY option is on.
- R<sub>III</sub> indicates that your phone is roaming.
- indicates that your message is locked.
- indicates that your phone is in Web security mode.
- indicates that an alarm is set on your phone.

## **Features of Your Wireless Phone**

Congratulations on the purchase of your phone. The Samsung A820 is lightweight, easy-to-use, and reliable, and it also offers many significant features and service options. The following list previews some of those features and provides page numbers where you can find out more:

- Dualband/Tri-Mode capability allows you to make and receive calls while on the network available to you and to roam on other 1900 and 800 MHz digital networks where roaming agreements have been implemented (page 73).
- Press & Talk provides instant walkie-talkie-style communication between two or more Press & Talk users (up to six on a group call) (page 142).
- Missed events are displayed on-screen in standby mode (page 184).
- Data Services provide access to the wireless Internet in digital mode (page 185).
- Mail (page 193)and Text Messaging (page 177) provide quick and convenient messaging capabilities.
- Games, ringers, screen savers, and other applications can be downloaded to make your phone as unique as you are (page 196, additional charges may apply.)
- The contact list allows you to store up to 300 phone numbers or email addresses (page 103).
- The built-in Scheduler offers several personal information management features to help you manage your busy lifestyle (page 115).
- Your phone is equipped with a Location feature for use in connection with location-based services that may be available in the future (page 52).
- Features a large color screen.

Speed dial lets you dial phone numbers with one or two key presses (page 32).

# **Turning Your Phone On and Off**

#### **Turning Your Phone On**

To turn your phone on:

Flip the phone open, then press and release ......

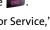

Once your phone is on, it may display "Looking for Service," which indicates that your phone is searching for a signal. When your phone finds a signal, it automatically enters standby mode – the phone's idle state. At this point, you are ready to begin making and receiving calls.

If your phone is unable to find a signal after 15 minutes of searching, a Power Save feature is automatically activated. When a signal is found, your phone automatically returns to standby mode.

In Power Save mode, your phone periodically searches for a signal without your intervention. You can also initiate a search for service by pressing any key (when your phone is turned on).

Note:

The Power Save feature helps to conserve your battery power when you are in an area where there is no signal.

#### **Turning Your Phone Off**

To turn your phone off:

Press and hold until you see the powering off animation on the display screen.

Your screen remains blank while your phone is off (unless the battery is charging).

# **Using Your Phone's Battery and Charger**

#### **Battery Capacity**

Your phone is equipped with a Lithium Ion (Li-Ion) battery. The standard battery provides up to 3.0 hours of continuous digital talk time and the extended battery provides up to 4.1 hours of continuous digital talk time.

When the battery reaches 5% of its capacity, the battery icon blinks. When there are approximately two minutes of talk time left, the phone sounds an audible alert and then powers down.

| N | ot | e: |
|---|----|----|
|   |    | _  |
|   |    |    |

Long backlight settings, searching for service, vibrate mode, and browser use affect the battery talk and standby times.

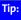

Be sure to watch your phone's battery level indicator and charge the battery before it runs out of power.

### **Installing the Battery**

To install the Li-Ion battery:

- To install, insert the battery into the bottom of the phone at a 45-degree angle, making sure to line up the tabs.
- Gently press down the top of the battery until it snaps into place.

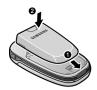

### Removing the Battery

To remove your battery:

- 1. Make sure the power is off so that you don't lose any stored numbers or messages.
- 2. Push the release button up located at the top of the battery.
- 3. Pull the battery away and remove from the phone at a 45-degree angle.

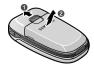

## Charging the Battery

Your phone's Li-Ion battery is rechargeable and should be charged as soon as possible so you can begin using your phone.

Keeping track of your battery's charge is important. If your battery level becomes too low, your phone automatically turns off and you will lose all the information you were just working on. For a quick check of your phone's battery level, glance at the battery charge indicator located in the upperright corner of your phone's display screen. If the battery charge is getting too low, the battery icon blinks and the phone sounds a warning tone.

Always use an authorized battery charger, travel charger, or vehicle power adapter to charge your battery.

Warning!

Using the wrong battery charger could cause damage to your phone and void the warranty.

### **Using the Charger**

To use the travel charger provided with your phone:

- Plug the round end of the AC adapter into the phone's power interface connector and the other end into an electrical outlet.
  - A red indicator light on the phone lets you know the battery is charging.
  - An green indicator light on the phone lets you know that the battery is charged.

It takes approximately 4 hours to fully recharge a completely rundown battery. With the authorized Li-Ion battery, you can recharge the battery before it becomes completely run down.

# **Displaying Your Phone Number**

Just in case you forget your phone number, your phone can remind you.

To display your phone number:

Press Menu ( ) to access the main menu, select
Settings ( ), Phone Info ( ), and Phone Number ( ). (Your phone number and other information about your phone and account will be displayed.)

# **Making and Answering Calls**

## **Making Calls**

Placing a call from your phone is as easy as making a call from any land line phone. Just enter the number and press and you're on your way to clear calls.

To make a call using your keypad:

- 1. Make sure your phone is on.
- 2. Enter a phone number. (If you make a mistake while dialing, press to erase one digit at a time. Press and hold to erase the entire number.)
- 3. Press . (To make a call when you are roaming and Call Guard is enabled, press and then . See "Call Guard" on page 77.)
- **4.** Press or close the phone when you are finished.

You can also place calls from your phone by speed dialing numbers from your Contacts (page 32), using your Call History listings (page 98), and using Voice-Activated Dialing (page 128).

## **Dialing Options**

When you enter numbers in standby mode, a number of options are available to you. Press **Options** ( ) to perform the following actions:

- Dial: dials the number or digits displayed.
- **Send Msg:** allows you to send a text message with attachments to the number being dialed.

- Save: Enter a seven to ten digit number (phone number and area code) and press to save the phone number in your Contacts. (See "Saving a Phone Number" on page 28.)
- Find: Enter one or more digits and press (Options).
   Select Find to display contact entries that end with the entered numbers. (See "Finding a Phone Number" on page 29.)
- Hard Pause: allows you to enter a hard pause. To continue dialing, you must press a key. (See "Dialing and Saving Phone Numbers With Pauses" on page 30.)
- 2sec Pause: allows you to enter a 2-second pause. The phone will pause, then continue dialing without any additional keys being pressed. (See "Dialing and Saving Phone Numbers With Pauses" on page 30.)

## **Answering Calls**

To answer an incoming call with the flip open:

- **1.** Make sure your phone is on. (If your phone is off, incoming calls go to voicemail.)
- Press or to answer an incoming call.
   Depending on your phone's settings, you may also answer incoming calls by opening the flip or by pressing any number key. (See "Call Answer Mode" on page 60 for more information.)

To answer an incoming call with the flip closed:

- Make sure your phone is on. (If your phone is off, incoming calls go to voicemail.)
- When your phone rings or vibrates, press and hold the speaker phone key ( ) on the right side of the phone. (The call will be answered in speaker phone mode.)
  - or –

Open the phone to use the earpiece.

Your phone notifies you of incoming calls in the following ways:

- The phone rings and vibrates.
- The phone just vibrates.
- The indicator light flashes.
- The backlight illuminates.
- The screen displays an incoming call message.

If the incoming call is from a number stored in your Contacts, the entry's name and number are displayed on both the inside and outside LCD screens.

If Call Answer is set to **Talk Key**, the following options are also displayed. To select an option, press the corresponding softkey button.

- Answer to answer the incoming call.
- Ignore to send the call to your voicemail box.

### Answering a Roam Call With Call Guard Enabled

Call Guard is an option that helps you manage your roaming charges when making or receiving calls while outside your network. Please see "Controlling Your Roaming Experience" on page 73. for more information about roaming.

To answer a call when you are roaming and Call Guard is enabled:

Select Answer or press to answer the call and press to confirm the roaming rate. (See "Call Guard" on page 77 for additional information.)

Note:

When your phone is off, incoming calls go directly to voicemail.

## **Ending a Call**

To disconnect a call when you are finished:

Close the flip or press ...

#### Missed Call Notification

When an incoming call is not answered, the Missed Call log is displayed on your screen.

To display the Missed Call entry from the notification screen:

 Highlight the entry and press (To dial the phone number, press )

To display a Missed Call entry from standby mode:

- 1. Press for Menu.
- 2. Select Call History ( 5... ).
- 3. Select Missed Calls ( ).
- 4. Highlight the entry you wish to view and press www.

## **Calling Emergency Numbers**

You can place calls to 911 (dial property land), even if your phone is locked or your account is restricted.

Once you place an emergency call, your phone will enter Emergency mode and you will be unable to make any nonemergency calls until you exit.

To exit emergency mode:

Press and at the same time and release to exit emergency mode.
 or -

Remove and replace the battery.

When making a 911 emergency call in an area where the network and 911 calling system upgrades have been installed and activated, this handset may transmit information to the wireless network which will allow an approximation of the

handset's physical location to be communicated to the 911 response or emergency agency (PSAP – Public Safety Answering Point) while the 911 call is in progress. This approximation of the location of the handset and/or transmittal of location information is subject to emergency situations, transmission limits, network problems or limitations, problems associated with interconnecting carriers, your handset, buildings, tunnels, signal strength and atmospheric or topographical conditions, and may be interrupted, dropped, refused, limited, or curtailed.

This handset may permit its location to be approximated during a 911 emergency call. The Federal Communications Commission has mandated this location capability. Availability of this feature is dependent upon upgrades to both the wireless network and the 911 calling system that are required to be installed by the local 911 response agency or PSAP. These upgrades may not be available everywhere within our wireless coverage area or while roaming, which limits availability of this feature.

The location of the handset is only an approximation, it is not exact and is intended only to aid the PSAP in dispatching emergency assistance or to limit the area over which emergency services personnel need to search for the handset. You should not rely solely on a handset for any essential communication, medical emergency or any other emergency.

STi Mobile is not liable for any service limits, failures and / or outages, including without limitation, the failure of a 911 emergency call to be connected or completed. Location services, including 911 location services may not be available in your area and are subject to service limitations.

## **In-Call Options**

Pressing **Options** ( ) during a call displays a list of features you may use during the course of a call. To select an option, press the corresponding keypad number or highlight the option and press . The following options are available through the Options menu:

- (1) Call History checks your call log for Outgoing, Incoming, and Missed calls. You can also erase the history from this menu.
- (2) Contacts accesses the Contacts menu.
- (3) 3-Way Call allows you to talk to two different people at the same time. (For more information, see "Making a Three-Way Call" on page 183.)
- (4) Messaging allows you to check for voicemail, email, and notifications.
- (5) Voice Memo allows you to record incoming audio from your conversation. (For more information, see "To record a conversation during a phone call:" on page 137.)
- (6) Tools accesses the Tools menu options.
- (7) **Phone Info** displays the following menu:
  - (1) Phone Number
  - (2) Icon Glossary
  - (3) Version
  - (4) Advanced

During a call, the left softkey button functions as the **Mute** button. Press it to mute the phone's microphone for privacy. Press it again to Unmute the phone.

## **End-of-Call Options**

After receiving a call from or making a call to a phone number that is not in your Contacts, the phone number and the duration of the call are displayed. The left softkey displays the **Save** option. Select this option if you wish to add the new number to your Contacts. (See "Saving a Phone Number" on page 28.)

After receiving a call from or making a call to a phone number that is already in your Contacts, the Contacts entry name and phone number and the duration of the call are displayed. The left softkey displays the option Call. Select this option if you wish to call the number again.

Note:

The End-of-Call options are not displayed for calls identified as No ID or Restricted.

## Saving a Phone Number

Your phone can store up to 300 Contact entries. Each entry's name can contain 20 characters. Your phone automatically sorts the Contacts entries alphabetically. (For more information, see "Using Contacts" on page 103.)

To save a number from standby mode:

- 1. Enter a phone number and press .
- 2. Select New Entry or Existing Entry and press ...
- Use your navigation key to select a label (Mobile, Home, Work, Pager, or Others) and press
- 4. Enter a name for the entry using the numeric keys.
  Press to select the desired entry method T9 (English),
  Alpha, Symbol, or Number. (See "Entering Text" on page 34.)

- 5. When finished entering the name, press to return to the contact entry.
- 6. Press for **Done** to save the entry.

### Finding a Phone Number

You can search Contacts entries for phone numbers that end in a specific string of numbers.

#### To find a phone number:

- While in standby mode, enter one or more of the last digits of the phone number. (The more numbers you enter, the more specific the search becomes.)
- 2. Press for **Options** and select **Find**. (All Contacts entries matching the entered numbers will display.)
- To display the Contacts entry that ends in the numbers you entered, highlight the entry and press . To dial the number, highlight it and press .

### **Dialing and Saving Phone Numbers With Pauses**

You can dial or save phone numbers with pauses for use with automated systems, such as voicemail or credit card billing numbers.

There are two types of pauses available on your phone:

- Hard Pause sends the next set of numbers when you press .
- 2sec Pause automatically sends the next set of numbers after two seconds.

Note:

You can have multiple pauses in a phone number and combine 2-second and hard pauses.

To dial or save phone numbers with pauses:

- 1. Enter the phone number.
- Select Options ( ) and choose either Hard Pause or 2sec Pause.
- 3. Enter additional numbers.
- 4. Press to dial the number.

- or -

Press to save the number in your Contacts.

Note

When dialing a number with a hard pause, press **Talk** to send the next set of numbers.

### **Abbreviated Dialing**

Abbreviated dialing allows you to program a five or six-digit prefix for commonly used phone numbers. When abbreviated dialing is on, you can enter the last four or five digits of any phone number that matches the five- or six-digit prefix, and the number is dialed.

#### To set up abbreviated dialing:

- 1. Press for Menu.
- 2. Select Settings ( ).
- 3. Press for Others.
- 4. Press for Abbrev. Dial.
- Press the navigation key up or down to select On or Off and press .
- **6.** Input the five- or six-digit prefix (for example, area code and prefix) and press wo save.

### Making an Abbreviated Dial Call

To make a call:

- Enter the last four or five digits of the prefix phone number.
- Abbrev. Dial is displayed in the lower left corner with the prefix digits displayed.

Note

If there is more than one Contact entry that matches the last four or five digits, a list is displayed which allows you to select the desired number to call.

3. Press to begin the call.

### **Dialing From Contacts**

To dial directly from a Contacts entry:

- 1. Press for Contacts.
- Enter the first few letters of the Contact name using the numeric keypad. The matching contact is automatically highlighted.
- 3. Press to make the call.

Note

If the desired entry contains more than one phone number, scroll left or right to display the icon for the number you wish to call and press **TALK** to make the call.

### **Using One-Touch/Two-Touch Speed Dialing**

You can store up to ninety-eight numbers in your phone's speed dial memory to make contacting friends and family as easy as pressing a button or two. With this feature, you can dial Speed Dial entries using one key press for locations 2-9 or two key presses for locations 10-99.

To use One-Touch Dialing for Speed Dial locations 2-9:

Press and hold the appropriate key for approximately two seconds. The display confirms that the number has been dialed when it shows the time and counter above the name and number of the contact entry. To use Two-Touch Dialing for Speed Dial locations 10-99:

- 1. Press the first digit.
- Press and hold the second digit for approximately two seconds. The display confirms that the number has been dialed when it shows the time and counter above the name and number of the contact entry.

Note:

Speed dialing is not available when you are roaming; when you are roaming off the network available to you, you must always dial using eleven digits (1 + area code + number).

Tip:

Speed dialing entries are assigned by pressing Menu, 9, 4.

### Using Plus (+) Code Dialing

When placing calls from the United States to other countries, you can use Plus Code Dialing to automatically enter the international access code (011).

To make a call using Plus Code Dialing:

- Press and hold until a "+" sign displays on your phone.
- 2. Dial the country code and phone number you're calling and press . (The access code for international dialing will automatically be dialed, followed by the country code and the phone number you entered.)

### **Entering Text**

### Selecting a Character Input Mode

Your phone provides convenient ways to enter words, letters, punctuation, and numbers whenever you are prompted to enter text (for example, when adding a Contact entry or when using email and text messaging).

#### To change the character input mode:

1. When you are prompted to enter text, press to change the character input mode.

- 2. Select one of the following options:
  - T9 (English) to enter characters using predictive T9 Text Input (see page 35).
  - Alpha to enter characters by tapping the keypad (see page 36).
  - Symbol to enter symbols (see page 37).
  - Number to enter numbers by pressing the numbers on the keypad (see page 37).
  - Preset Msg to enter pre-programmed messages (see page 37).
  - Recent Msg to select text from a list of recent messages (see page 37).
  - **Emoticons** to enter "emoticons" (see page 37).

Tip:

When entering text, press the \* (Shift) key to change letter capitalization (Abc>ABC > abc).

### **Entering Characters Using T9 Text Input**

T9 Text Input lets you enter text in your phone by pressing keys just once per letter. (To select the **T9 [English]** mode when entering text, see "Selecting a Character Input Mode" on page 34.)

T9 Text Input analyzes the letters you enter using an intuitive word database and creates a suitable word. (The word may change as you type.) If the word you want does not display after you have entered all the letters, press to scroll through additional word selections. To accept a word and insert a space, press

If you make a mistake, press book to erase a single character.

Press and hold book to delete an entire entry.

### To enter text using T9:

- From the text entry screen (for example, a new event in scheduler), press and select T9 (English).
- 2. Use your keypad to enter the new event. (For example, to enter "Meeting", press once, twice, once, once, once, once, once, and once.)

### **Entering Characters by Tapping the Keypad**

To enter characters by tapping the keypad:

- Select the Alpha mode (See "Selecting a Character Input Mode" on page 34.)
- 2. Press the corresponding keys repeatedly until the desired letter appears (for example, to enter the word "Bill," press twice, three times, to enter the word times, press to advance the cursor or wait for it to advance automatically, then press three times again). (If you make a mistake, press to erase a single character. Press and hold to erase all text.)

By default, the first letter of an entry is capitalized and the following letters are lowercase. After a character is entered, the cursor automatically advances to the next space after two seconds or when you enter a character on a different key.

Characters scroll in the following order:

.,@1?!\*#/
ABC2
DEF3
GHI4
JKL5
MNO6
PQRS7
TUV8
WXYZ9
0
Space
Shift

# Entering Numbers, Symbols, Emoticons, Preset Messages and Recent Messages

#### To enter numbers:

 Select the Number mode and press the appropriate key. (See "Selecting a Character Input Mode" on page 34.)

#### To enter symbols:

Select the Symbols mode. (See "Selecting a Character Input Mode" on page 34.) To enter a symbol, press the appropriate key indicated on the display.

#### To enter emoticons:

 Select the Emoticons mode and press the appropriate key. You may scroll through more options by pressing the navigation key left or right. (See "Selecting a Character Input Mode" on page 34.)

### To enter preset messages:

- Select the Preset Msg mode. (See "Selecting a Character Input Mode" on page 34.)
- Scroll to the desired pre-programmed message and press .

### Note:

Preset messages make composing text messages even easier by allowing you to enter common messages, such as "Meet me at," "Let's get lunch," or a customized preset message of your own. (For more information on Preset messages, please see "Managing Preset Messages" on page 55.)

### To enter recent messages:

- Select the Recent Msg mode. (See "Selecting a Character Input Mode" on page 34.)
- 2. Scroll to the desired message and press 🐯.

# **Controlling Your Phone's Settings**

#### In This Section

- Sound Settings
- Display Settings
- Location Settings
- Messaging Settings
- Airplane Mode
- TTY Use With Your Wireless Service
- Phone Setup Options

Using the menu options available on your Samsung A820, you can customize your phone to sound, look, and operate just the way you want it to. This section describes how you can change your phone's settings to best suit your needs. Take a few moments to review these options and to adjust or add settings that are right for you.

## **Sound Settings**

### **Ringer Types**

Ringer types help you identify incoming calls and messages. You can assign ringer types to individual contact entries, types of calls, Scheduler entries, and types of messages.

- Single Tones are non-polyphonic traditional style ring tones.
- Ring Tones include a variety of standard ringer types.
- Melodies include a variety of standard musical melodies.
- Downloaded includes ringers you have purchased and downloaded to your phone. (See "Downloading Premium Services Content" on page 196.)

### **Selecting Ringer Types for Voice Calls**

Your phone provides a variety of ringer options that allow you to customize your ring and volume settings. These options allow you to identify incoming calls by the ring.

To select a ringer type for voice calls:

- 1. Press Menu ( ) to access the main menu.
- Select Settings ( ).
- 3. Select Sounds (200).
- 4. Select Ringer Type ( 2...).
- 5. Select Voice Calls ( ).
- 6. Select With Caller ID ( ) or No Caller ID ( ).
- Press the navigation key left or right to select the desired ringer category.

- 8. Press the navigation key down to highlight the **Ringer** field. Press the navigation key left or right to scroll through the available ringers. (A sample ringer will sound as you highlight each option.)
- 9. When the desired ringer is selected, press ;

### **Selecting Ringer Types for Press & Talk**

To select a ringer type for Press & Talk:

- 1. Press Menu ( ) to access the main menu.
- 2. Select Settings ( 7....).
- 3. Select Sounds ( 2... ).
- 4. Select Ringer Type ( 2...).
- 5. Select Press&Talk ( ).
- Press the navigation key up or down to select the desired ringer.
- 7. When the desired ringer is selected, press for Save.

### **Selecting Ringer Types for Messages**

To select a ringer type for messages:

- 1. Press Menu ( ) to access the main menu.
- Select Settings ( ).
- 3. Select Sounds (2.).
- 4. Select Ringer Type ( 2...).
- 5. Select Messages ( 2... ).
- 6. Select Voicemail ( or Text Message ( ).
- Press the navigation key left or right to select the desired ringer category.

- 8. Press the navigation key down to highlight the Ringer field. Press the navigation key left or right to scroll through the available ringers. (A sample ringer will sound as you highlight each option.)
- **9.** When the desired ringer is selected, press ...

### Selecting Ringer Types for Schedule

To select a ringer type for schedule reminders:

- 1. Press Menu ( ) to access the main menu.
- 2. Select Settings ( ).
- 3. Select Sounds ( 2 ).
- 4. Select Ringer Type ( 2...).
- 5. Select Schedule (400).
- 6. Press the navigation key left or right to select the desired ringer category.
- 7. Press the navigation key down to highlight the Ringer field. Press the navigation key left or right to scroll through the available ringers. (A sample ringer will sound as you highlight each option.)
- **8.** When the desired ringer is selected, press ...

### Selecting a Roam Ringer

To select a ringer type for roaming calls:

- 1. Press Menu ( ) to access the main menu.
- 2. Select Settings ( 7.00).
- 3. Select Sounds ( 2.10).
- 4. Select Ringer Type (2.).
- 5. Select Roam Ringer ( 5.
- Press the navigation key up or down to select Normal or Distinctive and press

### **Selecting a Key Tone**

Your phone offers a number of options for selecting the type and length of audible tones accompanying a key press. (Longer tone lengths may be better for tone recognition when dialing voicemail or other automated systems.)

#### To select a tone type:

- 1. Press Menu ( to access the main menu.
- 2. Select Settings ( ).
- 3. Select Sounds (2...).
- 4. Select **Key Tone** (4. ).
- Select Tone Type ( ).
- 6. Select Normal, Piano, or Beep and press 🐯.

#### To select a tone level:

- 1. Press Menu ( ) to access the main menu.
- 2. Select Settings ( 7....).
- 3. Select Sounds ( ).
- 4. Select Key Tone ( 4...).
- 5. Select Tone Level ( ).
- **6.** Press the volume key up or down to select the desired level and press .

#### To select a key tone length:

- 1. Press Menu ( ) to access the main menu.
- 2. Select Settings ( 7.43).
- 3. Select Sounds ( 240).
- 4. Select Tone Length ( ).

### Adjusting the Phone's Volume Settings

You can adjust your phone's volume settings to suit your needs and your environment.

To adjust your phone's volume settings:

- 1. Press Menu ( ) to access the main menu.
- 2. Select Settings ( 7.00).
- 3. Select Sounds ( 2 ).
- Select Volume ( ).

- 5. Select Ringer ( ), Messages ( ), or Voice Mail ( ), Alarms ( ), App. Volume ( ), or Press&Talk ( ).
- 6. Select Use Ringer Vol. or Separate Vol. if necessary. Press the navigation key left or right to choose a desired volume level. Press to check the Always Vibrate option to set your handset to vibrate + ringer mode.

Tip:

With the phone open, you can adjust the ringer volume in standby mode (or the earpiece volume during a call) by using the volume key on the left side of your phone.

7. Select **Done** ( ) to save and exit.

#### Alert Notification

Your phone can alert you with an audible tone when you change service areas, once a minute during a voice call, or when a call has been connected.

To enable or disable alert sounds:

- 1. Press Menu ( to access the main menu.
- 2. Select Settings ( ).
- 3. Select Sounds ( ).
- 4. Select Alerts ( ).
- Select Minute Beep ( ), Service ( ), Connect ( ),
   Sig. Fade Tone ( ), Power On/Off ( ), or
   P&Talk Missed ( ).
- Select On, Off, Once, Repeat, or Continuous and press

#### Silence All

There may be times when you need to silence your phone entirely. The phone's **Silence All** option allows you to mute all sounds without turning your phone off.

#### To activate Silence All:

 With the phone open, press and hold the volume key down in standby mode. (The screen will display "Silence All.")

#### To deactivate Silence All:

 Press the volume key up repeatedly to select a desired volume level.

### Text To Speech (TTS)

The Text To Speech option allows you to hear the menu options spoken aloud using an electronic voice when you are navigating through the user interface.

#### To enable TTS:

- 1. Press Menu ( ) to access the main menu.
- 2. Select Settings ( 7....).
- 3. Select Sounds ( ).
- 4. Select TTS ( ).
- 5. Select TTS Mode ( ).
- Press the navigation key up or down to select Enable and press .

### To change the TTS volume setting:

- 1. Press Menu ( ) to access the main menu.
- 2. Select Settings ( ).
- 3. Select Sounds ( 2...).
- 4. Select TTS ( ).
- 5. Select TTS Volume ( ).
- **6.** Press the navigation key up or down to select the desired sound level and press ...

### **Display Settings**

### **Changing the Text Greeting**

The text greeting can be up to fourteen characters and is displayed on your phone's screen in standby mode. You may choose to display a custom greeting or you may display your user name on the screen.

To display or change your greeting:

- 1. Press Menu ( ) to access the main menu.
- 2. Select Settings ( 7....).
- 3. Select Display ( ).
- 4. Select Greeting ( ).
- 5. Select Custom and press ;
- 6. Enter a custom greeting using your keypad and press (See "Entering Text" on page 34.) (To erase the existing greeting one character at a time, press . To erase the entire greeting, press and hold .)

### **Changing the Backlight Time Length**

The backlight setting lets you select how long the display screen and keypad are lit after any key press is made.

To change the backlight setting:

- 1. Press Menu ( ) to access the main menu.
- 2. Select Settings ( ).
- 3. Select Display ( ).
- 4. Select Backlight ( 7.00).
- 5. Select Main Display ( ), Keypad ( ), or Pwr Save Mode ( ).
- **6.** Select a time setting or on/off and press <a>\text{\text{\tinte\text{\text{\text{\text{\text{\text{\text{\text{\text{\text{\text{\text{\text{\text{\text{\text{\text{\text{\text{\text{\text{\text{\text{\text{\text{\text{\text{\text{\text{\text{\text{\tint{\text{\texi}\text{\text{\text{\text{\text{\texi{\texi{\texi}\text{\texi}\text{\ti}\text{\text{\texit{\text{\texi}\texi{\texi{\texi{\texi{\texi{\texi{\texi{\texi{\texi{\tex{

Note:

Long backlight settings affect the battery's talk and standby times.

### **Changing the Screen Saver**

Your new phone offers options for what you see on the display screen while in standby mode.

To change the display images:

- 1. Press Menu ( ) to access the main menu.
- Select Settings ( ).
- Select Display ( ).
- 4. Select Screen Saver ( ).
- 5. Select Main LCD ( ).
- 6. Select Preset Image ( ) or Downloads ( ).

Use the navigation key to view the available screen savers.

Note:

If Preset Image is selected, there may also be an additional step required to place a digital clock as an overlay. The clock can also be turned off so that just the desired image is displayed as the screen saver.

8. Press to select the desired screen saver.

### **Dialing Font**

Your phone allows you to choose the color and size of the text displayed when dialing.

#### Color

The available color options are:

- Basic: displays black numbers on-screen when dialing.
- Rainbow: displays multi-colored numbers on-screen when dialing.
- Monochrome: allows you to choose between several different monochromatic color options.
- Hyphenate: allows you to choose between several different monochromatic colors and assign a different color option to each individual hyphenated series of numbers.

#### To change the dialing color:

- 1. Press Menu ( ) to access the main menu.
- Select Settings ( ).
- 3. Select **Display** ( ).
- 4. Select **Dialing Font** ( ).
- 5. Select Color ( ).

- Select Basic, Rainbow, Monochrome, or Hyphenate and press .
- 7. If you selected Monochrome, use your navigation key to select a color. If you selected Hyphenate, use your navigation key to select a color for the first group of numbers, then press Next ( ) and select a color for the next two sets of numbers.
- 8. Select Done (

#### **Font Size**

The available size options are:

- Large: displays larger text for easier viewing on the display screen.
- Normal: displays the standard smaller size text on the display screen.

### To change the dialing font size:

- 1. Press Menu ( ) to access the main menu.
- 2. Select Settings ( 7.03).
- 3. Select Display ( ).
- **5.** Select **Size** (**22**).
- Press the navigation key up or down to select Large or Normal and press

### **Location Settings**

Your phone is equipped with a Location feature for use in connection with location-based services that may be available in the future.

The Location feature allows the network to detect your position. Turning Location off will hide your location from everyone except 911.

To enable your phone's Location feature:

- 1. Press Menu ( ) to access the main menu.
- 2. Select Settings ( ).
- 3. Select Others ( ).
- 4. Select Location ( ). (The Location disclaimer displays.)
- 5. Read the disclaimer and press 🐨 or select Next ( ).
- 6. Select On or Off and press .

When the Location feature is on, your phone's standby screen will display the  $\bigoplus$  icon. When Location is turned off, the  $\bigoplus$  icon will display.

### **Messaging Settings**

Staying connected to your friends and family has never been easier. With your phone's advanced messaging capabilities, you can send and receive many different kinds of text messages without placing a voice call. (For more information, see "Accessing Messaging" on page 193.)

Your phone's messaging settings make text messaging even faster and easier by letting you decide how you would like to be notified of new messages, create a signature with each sent message, and create your own canned messages, to name just a few.

#### **Setting Message Alerts**

When new messages arrive, you can choose to have your phone notify you by playing an audible alert.

To hear an alert when you receive a new message:

- 1. Press Menu ( ) to access the main menu.
- 2. Select Messaging (2 ).
- 3. Select Settings ( 4 on ).
- 4. Select Message Alerts ( 5-1).
- **5.** Select **Type** ( **2...** ).
- 6. Select Voicemail ( ) or Text Message ( ).
- Select Single Tones, Ring Tones, Melodies, or Downloaded and press the navigation key down.
- Press the navigation key left or right to select the desired sound and press .

### **Deleting Old Messages**

You can have old messages deleted automatically when your inbox becomes full.

- 1. Press Menu ( ) to access the main menu.
- 2. Select Messaging ( ).
- 3. Select Settings ( 4 ).
- 4. Select Auto Erase ( 7.63).
- 5. Select Yes or No and press ...

### **Adding a Customized Signature**

Each message you send can have a customized signature to reflect your personality.

To add a customized signature to each sent message:

- 1. Press Menu ( ) to access the main menu.
- 2. Select Messaging ( ).
- 3. Select **Settings** ( a).
- 4. Select Edit Signature ( ).
- 5. Select On and press 🐯.

Note: If you do not wish to attach a signature to your outgoing messages, select Off.

6. Enter your signature using the keypad and press for Done. (See "Entering Text" on page 34.)

### **Managing Preset Messages**

Your phone is preset with ten messages and ten empty spaces for custom messages to help make sending text messages faster and easier. These messages, such as "Where are you?," "Let's get lunch," and "Meet me at," can be customized or deleted to suit your needs. You can even add your own preset messages to the list.

#### To edit or delete a preset message:

- 1. Press Menu ( ) to access the main menu.
- 2. Select Messaging ( ).
- 3. Select **Settings** ( 4 ).
- Select Preset Messages ( ). (The list of messages is displayed.)
- To edit or delete a preset message, highlight it and press
   Edit ( ).
- **6.** Edit the selected message (see "Entering Text" on page 34), and press **Done** ( ).

#### To add a new preset message:

- 1. Press Menu ( ) to access the main menu.
- 2. Select Messaging ( ).
- 3. Select Settings ( ).
- Select Preset Messages ( ). (The list of messages is displayed.)
- 5. Press Options ( ) and select Add New ( ).
- 6. Enter your preset message (see "Entering Text" on page 34), and press Done ( ). (Your new message will be added to the beginning of the list.)

## **Airplane Mode**

Airplane Mode allows you to use many of your phone's features, such as Games, Memo Pad, Voice Memos, etc., when you are in an airplane or in any other area where making or receiving calls or data is prohibited. When your phone is in Airplane Mode, it cannot send or receive any calls or access online information.

To set your phone to Airplane Mode:

- 1. Press Menu ( ) to access the main menu.
- 2. Select Settings ( ).
- 3. Select Others ( ).
- 4. Select Airplane Mode ( ).
- 5. Read the disclaimer and press or select **OK** ( ).
- 6. Select On or Off and press OK (

While in Airplane Mode, your phone's standby screen will display "Phone Off."

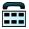

## **TTY Use With Your Wireless Service**

A TTY (also known as a TDD or Text Telephone) is a telecommunications device that allows people who are deaf, hard of hearing, or who have speech or language disabilities, to communicate by telephone.

Your phone is compatible with select TTY devices. Please check with the manufacturer of your TTY device to ensure that it supports digital wireless transmission. Your phone and TTY device will connect via a special cable that plugs into your phone's headset jack. If this cable was not provided with your TTY device, contact your TTY device manufacturer to purchase the connector cable.

When establishing your wireless service, please call STi Mobile via the state Telecommunications Relay Service

(TRS) by first dialing . Then provide the state TRS with this number: 866-727-4889.

#### To turn TTY Mode on or off:

- 1. Press Menu ( ) to access the main menu.
- Select Settings ( ).
- 3. Select Others ( ).
- 4. Highlight TTY Mode and press 🐯.

Note:

A message is displayed when you enable TTY that says "TTY "On" may impair headset and non-TTY accessory performance." Press the **OK** key to continue.

5. Press after reading the message to continue.

Press the navigation key up or down to select
 Disable TTY, TTY+Hearing, TTY+Voice, or Enable TTY and press

Note:

In TTY Mode, your phone will display the TTY access icon.

If TTY mode is enabled, the audio quality of non-TTY devices connected to the headset jack may be impaired.

# IMPORTANT NOTICE:

#### 911 Emergency Calling

It is recommended that TTY users make emergency calls by other means, including Telecommunications Relay Services (TRS), analog cellular, and land line communications. Wireless TTY calls to 911 may be corrupted when received by public safety answering points (PSAPs) rendering some communications unintelligible. The problem encountered appears related to TTY equipment or software used by PSAPs. This matter has been brought to the attention of the FCC, and the wireless industry and PSAP community are currently working to resolve this.

### **Phone Setup Options**

#### Launch Pad

Your phone offers you the option of assigning a shortcut key to a favorite or often-used function. Pressing one of the navigation keys in standby mode will launch your personally designated shortcut.

To assign your shortcut key:

- 1. Press Menu ( ) to access the main menu.
- 2. Select Settings ( 7....).
- 3. Select Launch Pad ( ).
- 4. Select the Up, Down, Left or Right Key, and press 👑.
- 5. Use the navigation key to select the desired shortcut you would like to assign and press ...

#### Call Answer Mode

You can determine how to answer incoming calls on your phone, whether you want to be required to press press any number key, or simply open the flip.

To set call answer mode:

- 1. Press Menu ( ) to access the main menu.
- Select Settings ( ).
- 3. Select Others ( ).

- 5. To select an option, highlight it and press <a>"</a>.
  - Any key to allow an incoming call to be answered by pressing any key.
  - Talk key requires to be pressed to answer all incoming calls.
  - Flip open allows you to answer incoming calls by opening the flip.

#### **Auto Answer Mode**

You may set your phone to automatically pick up incoming calls when connected to an optional hands-free car kit or headset.

To set Auto Answer mode:

- 1. Press Menu ( ) to access the main menu.
- 2. Select Settings ( 700).
- 3. Select Others ( ).
- 4. Select Auto Answer ( 5. ).
- 5. To select an option, highlight it and press ...
  - No to disable Auto Answer.
  - Yes to answer calls automatically when the phone is connected to a hands-free car kit or a headset (sold separately). Remember, your phone will answer calls in Auto Answer mode even if you are not present.

### **Display Language**

You can choose to display your phone's on-screen menus in English or in Spanish.

To assign a language for the phone's display:

- 1. Press Menu ( ) to access the main menu.
- 2. Select Settings ( ).
- 3. Select Others ( ).
- 4. Select Language ( ).
- 5. Select English or Español and press ໜ.

# **Setting Your Phone's Security**

#### In This Section

- Accessing the Security Menu
- Using Your Phone's Lock Feature
- Using Special Numbers
- Erasing Contacts
- Erasing Downloads
- Resetting Your Phone
- Security Features for Data Services

By using the security settings on your phone, you receive peace of mind without sacrificing flexibility. This section will familiarize you with your phone's security settings. With several options available, you can customize your phone to meet your personal needs.

### **Accessing the Security Menu**

All of your phone's security settings are available through the Security menu. You must enter your lock code to view the Security menu.

### To access the Security menu:

- 1. Press Menu ( ) to access the main menu.
- 2. Select Settings ( ).
- 3. Select Security ( ).
- **4.** Enter your lock code to display the Security menu.

Tip: If you can't recall your lock code, try using the last four digits of your wireless phone number or try 0000. If neither of these works, contact STi Mobile at 1-800-784-3277.

# **Using Your Phone's Lock Feature**

# **Locking Your Phone**

When your phone is locked, you can only receive incoming calls or make calls to 911 or special numbers. (See "Using Special Numbers" on page 68.)

#### To lock your phone:

- 1. From the Security menu, select Lock Phone ( ).
- Highlight Unlocked, On power-up, or Lock now and press .

## **Unlocking Your Phone**

#### To unlock your phone:

- 1. From standby mode, press .
- **2.** Enter your lock code.

## Changing the Lock Code

#### To change your lock code:

- 1. Press Menu ( ) to access the main menu.
- 2. Select Settings ( ).
- 3. Select Security ( ).
- 4. Enter your lock code. (The Security menu is displayed.)
- 5. Select Change Lock ( ).
- 6. Enter your new lock code and press Next ( ).
- 7. Re-enter your new lock code press **Done** ( ).

## **Calling in Lock Mode**

You can place calls to 911 and to your special numbers when in lock mode. (For information on special numbers, see "Using Special Numbers" on page 68.)

To place an outgoing call in lock mode:

To call an emergency number or a special number, enter the phone number and press .

### **Locking Services**

This setting allows you to lock voice call functions, data services, and Press & Talk service. When you enable Lock Services, you are unable to make new calls (excluding emergency numbers) or access data services or Press & Talk services until the lock has been disabled in the Security menu.

#### **Locking Voice Services**

- 1. Press Menu ( ) to access the main menu.
- Select Settings ( ).
- 3. Select **Security** ( ) and enter your lock code.
- 4. Select Lock Services ( ).
- Select Voice: Unlocked ( ).
- **6.** Select **Lock** and press .

#### **Locking Data Services**

- 1. Press Menu ( ) to access the main menu.
- 2. Select Settings ( ).
- 3. Select Security ( ) and enter your lock code.
- 4. Select Lock Services ( ).
- 5. Select Data Services: Unlocked ( ).
- 6. Select Lock and press 🙌.

#### **Locking Press & Talk**

- 1. Press Menu ( ) to access the main menu.
- 2. Select Settings ( ).
- 3. Select **Security** ( same and enter your lock code.
- 4. Select Lock Services ( ).
- 5. Select Press&Talk: Unlocked ( ).
- 6. Select Lock and press .

# **Using Special Numbers**

Special numbers are important numbers that you have designated as being "always available." You can call and receive calls from special numbers even if your phone is locked. You can save up to three special numbers in addition to your contact entries (the same number may be in both directories).

#### To add or replace a special number:

- 1. Press Menu ( ) to access the main menu.
- 2. Select Settings ( ).
- 3. Select **Security** (**5** and enter your lock code.
- 4. Select **Special** # (**3**).
- 5. Highlight the desired location for your entry and press .
- 6. Enter the number and press .

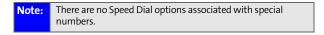

# **Erasing Contacts**

You can quickly and easily erase all of your Contacts.

To erase all the names and phone numbers in your Contacts:

- 1. Press Menu ( ) to access the main menu.
- 2. Select Settings ( ).
- 3. Select Security ( ) and enter your lock code.
- 4. Select Erase Contacts (4...).
- 5. If you are certain you would like to erase all of your internal Contacts entries, select **Yes** and press ...

# **Erasing Downloads**

You can use your phone's security menu to erase all items you have downloaded to your phone.

To erase all downloads:

- 1. Press Menu ( ) to access the main menu.
- Select Settings ( ).
- 3. Select **Security** ( ) and enter your lock code.
- 4. Select Erase Downloads ( 5-1).
- 5. If you are certain that you would like to erase all items downloaded to your phone, select **Yes** and press ...

Note:

This will also delete any content originally preloaded into the handset.

# **Resetting Your Phone**

Resetting the phone restores all the factory defaults, including the ringer types and display settings. (Contacts are not erased.)

#### To reset your phone:

- 1. Press Menu ( ) to access the main menu.
- 2. Select Settings ( ).
- 3. Select **Security** ( and enter your lock code.
- 4. Select Reset Phone ( ).
- 5. If you are certain that you would like to restore all of the factory settings, select **Yes** and press ...

# **Security Features for Data Services**

# **Enabling and Disabling Data Services**

You can disable data services without turning off your phone; however, you will not have access to any data services, including Web and messaging. Disabling data services will avoid any charges associated with data services. While signed out, you can still place or receive phone calls, check voicemail, and use other voice services. You may enable data services again at any time.

#### To disable data services:

- 1. Press Menu ( ) to access the main menu.
- 2. Select Settings ( 765).
- 3. Select **Web** ( ).
- **4.** Select **Disable Web** ( ). (A message will appear.)
- 5. Read the disclaimer and press Next ( ).
- 6. Select Disable Web and press ......

#### To enable data services:

- 1. Press Menu ( ) to access the main menu.
- 2. Select Settings ( ).
- 3. Select **Web** ( ).
- 4. Select Enable Web ( ). (A message will appear.)
- **5.** Select **Connect** and press ...

# **Controlling Your Roaming Experience**

#### In This Section

- Understanding Roaming
- Setting Your Phone's Roam Mode
- Controlling Roaming Charges Using Call Guard

Roaming is the ability to make or receive calls when you're off the network available to you. Your new tri-mode phone works anywhere on the network available to you and allows you to roam on other 1900 and 800 MHz digital networks where roaming agreements with other carriers have been implemented.

This section explains how roaming works as well as special features that let you manage your roaming experience.

# **Understanding Roaming**

# Recognizing the Roaming Icon on the Display Screen

Your phone's display screen always lets you know when you're off the network available to you. Any time you are roaming, the phone displays the roaming icon (R<sub>II</sub>).

Tip:

Remember, when you are using your phone off the network available to you, always dial numbers using 11 digits (1 + area code + number).

### **Roaming on Other Digital Networks**

When you're roaming on digital networks, your call quality and security will be similar to the quality you receive when making calls on the network available to you. However, you may not be able to access certain features, such as Data Services.

#### Note:

If you're on a call when you leave the network available to you and enter an area where roaming is available, your call is dropped. If your call is dropped in an area where you think your network is available, turn your phone off and on again to reconnect to the network available to you.

# **Checking for Voicemail Messages While Roaming**

When you are roaming off the network available to you, you may not receive on-phone notification of new voicemail messages. Callers can still leave messages, but you will need to periodically check your voicemail for new messages if you are in a roaming service area for an extended period of time.

#### To check your voicemail while roaming:

- 1. Dial 1 + area code + your wireless phone number.
- 2. When you hear your voicemail greeting, press .

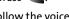

3. Enter your pass code at the prompt and follow the voice prompts.

When you return to the network available to you, voicemail notification will resume as normal.

# **Setting Your Phone's Roam Mode**

Your phone allows you to control your roaming capabilities. By using the Roaming menu option, you can determine which signals your phone accepts.

#### Set Mode

Choose from three different settings on your dual-band phone to control your roaming experience.

To set your phone's roam mode:

- 1. Press Menu ( ) to access the main menu.
- 2. Select Settings ( 7.01).
- 3. Select Roaming ( ).
- 4. Select Set Mode ( ).
- 5. To select an option, highlight it and press <a>\text{\text{\text{res}}}</a>.
  - Automatic seeks network service. When network service is unavailable, the phone searches for an alternate system.
  - Roaming only forces the phone to seek a roaming system. The previous setting (Home Only or Automatic) is restored the next time the phone is turned on.
  - Home Only allows you to access the network available to you only and prevents roaming on other networks.

# Controlling Roaming Charges Using Call Guard

Your phone has two ways of alerting you when you are roaming off the network available to you: the on-screen roaming icon and Call Guard. Call Guard makes it easy to manage your roaming charges by requiring an extra step before you can place or answer a roaming call. (This additional step is not required when you make or receive calls while on the network available to you.)

#### To turn Call Guard on or off:

- 1. Press Menu ( ) to access the main menu.
- 2. Select Settings ( ).
- 3. Select Roaming ().
- 4. Select Call Guard ( ).
- 5. After reading the message, highlight **On** or **Off** and press .

Note:

Voice Dialing and Speed Dialing are not available when you are roaming with Call Guard enabled.

#### To place roaming calls with Call Guard on:

- From standby mode, dial 1 + area code + the seven-digit number and press
- 2. Press to confirm Roaming Rate.

To answer incoming roaming calls with Call Guard on:

- 1. Press
- 2. Press to confirm Roaming Rate.

Reminder: If the Call Guard feature is set to **On**, you need to take extra steps to make and receive roaming calls.

# **Navigating Through Menus**

#### In This Section

- Menu Navigation
- Menu Structure
- Viewing the Menus

Every function and feature of your Samsung A820 can be accessed through an on-screen menu. This section is a road map to using your phone. Please take a few moments to learn your way around and you'll find your phone easier to use.

# **Menu Navigation**

The navigation key on your phone allows you to scroll through menus quickly and easily. The scroll bar at the right of the menu keeps track of your position in the menu at all times.

To navigate through a menu, simply press the navigation key up or down. If you are in a first-level menu, such as Settings, you may also navigate to the next or previous first-level menu by pressing the navigation key right or left.

### **Menu Structure**

#### Selecting Menu Items

As you navigate through the menu, menu options are highlighted. Select any numbered option by simply pressing the corresponding number on the phone's keypad. You may also select any item by highlighting it and pressing ...

For example, if you want to view your last incoming call:

- 1. Press Menu ( ) to access the main menu.
- 2. Select Call History by pressing or by highlighting it and pressing .
- Select Incoming Calls by pressing or by highlighting it and pressing (). (If you have received any calls, they are displayed on the screen.)

#### Backing Up Within a Menu

To go to the previous menu:

Press BACK.

To return to standby mode:

Press .

# **Viewing the Menus**

#### **Menu Diagram**

#### Voice Memo

- 1: Record
- 2: Review

#### Messaging

- 1: Send Message
- 2: Text Message
  - 1: Inbox
  - 2: Outbox
  - 3: Drafts
- 3: Voicemail
  - 1: Call Voicemail
  - 2: Details
  - 3: Clear Envelope
- 4: Settings
  - 1: Notification
    - 1: Message and Icon
    - 2: Icon only
  - 2: Sending Options
    - 1: Priority
      - 1: Normal
      - 2: Urgent
    - 2: Call Back #

- 1: None
- 2: Phone Number (xxx-xxx-xxxx)
- 3: Other
- 3: Preset Messages
  - 1: Can't talk right now. Send me a message.
  - 2: Call me
  - 3: Where are you?
  - 4: Can you pick up
  - 5: Meet me at
  - 6: Let's get lunch.
  - 7: The meeting has been cancelled.
  - 8: I'll be there at
  - 9: What time does it start?
  - 10: I love you!
  - 11: [Empty]
  - 12: [Empty]
  - 13: [Empty]
  - 14: [Empty]
  - 15: [Empty]
  - 16: [Empty]
  - 17: [Empty]
  - 18: [Empty]
  - 19: [Empty]
  - 20: [Empty]
- 4: Edit Signature (On/Off)
- 5: Message Alerts
  - 1: Volume
    - 1: Voicemail
    - 2: Text Message
  - 2: Type
    - 1: Voicemail
    - 2: Text Message
  - 3: Reminder
    - 1: Off
    - 2: Once

- 3: Every 2 min
- 6: Save In Outbox (Yes/No)
- 7: Auto Erase (Yes/No)

#### Tools

- 1: Today
- 2: Scheduler
- 3: Task List
- 4: Memo Pad
- 5: World Time
  - 1: DST Setting
- 6: Alarm Clock
  - 1: Alarm #1
  - 2: Alarm #2
  - 3: Alarm #3
- 7: Calculator
- 8: Countdown

#### Voice Service

- 1: Launch VSuite
- 2: Settings
  - 1: Digit Dialing
    - 1: Adapt Digits
    - 2: Reset Digits
  - 2: Sensitivity
    - 1: Commands
      - 1: Reject More
      - 2: Recommended
        - 3: Reject Less
    - 2: Names
      - 1: Reject More
      - 2: Recommended
      - 3: Reject Less
- 3: Choice Lists
  - 1: Digit Dialing
    - 1: Automatic

- 2: Always On
- 3: Always Off
- 2: Contacts
  - 1: Automatic
  - 2: Always On
  - 3: Always Off
- 4: Sound
  - 1: Prompts (On/Off)
  - 2: Digits (On/Off)
  - 3: Names (On/Off)
  - 4: Name Settings
    - 1: Speed
      - 1: Faster
        - 2: Recommended
        - 3: Slower
    - 2: Volume
      - 1: Louder
      - 2: Recommended
      - 3: Softer
- 5: Voice Launch
  - 1: Talk Key
  - 2: Talk and Flip Open
- 6: About

#### **Call History**

- 1: Outgoing Calls
- 2: Incoming Calls
- 3: Missed Calls
- 4: Erase History
  - 1: Outgoing Calls
  - 2: Incoming Calls
  - 3: Missed Calls
  - 4: All Calls

#### Web

#### Settings

- 1: Display
  - 1: Screen Saver
    - 1: Main ICD
      - 1: Preset Image
        - 1: Balloon
        - 2: Highway

        - 3: Candy
        - 4: Beach
        - 5: Video
        - 6: Bike
        - 7: Launch Pad
        - 8: Digital Clock
        - 9: World Time
        - 10: Calendar
        - 11: Dual Clock
        - 12: Analog Clock
      - 2: Downloads
  - 2: Menu Style
    - 1: 3\*3 style
    - 2: List style
  - 3: Display Type
    - 1: External ICD
      - 1: Normal Display
        - 2: Inversive Display
  - 4: Incoming Call
    - 1: With Caller ID
      - 1: Default
      - 2: Downloads
      - 2: No Caller ID
        - 1: Default
      - 2: Downloads
  - 5: Dialing Font
    - 1: Color

- 1: Basic
- 2: Rainbow
- 3: Monochrome
- 4: Hyphenate
- 2: Size
  - 1: Large
  - 2: Normal
- 6: Greeting
  - 1: Samsung
  - 2: Custom
- 7: Backlight
  - 1: Main Display
    - 1: Flip open
      - 2: 30 seconds
      - 3: 15 seconds
      - 4: 8 seconds
  - 2: Keypad
    - 1: Flip open
    - 2: 30 seconds
    - 3: 15 seconds
    - 4: 8 seconds
    - 5: Off
- 3: Pwr Save Mode (On/Off)
- 8: LCD Contrast
  - 1: Main LCD
    - 1: Lowest
    - 2: Low
    - 3: Med
    - 4: High
    - 5: Highest
  - 2: External LCD
    - 1: Lowest
    - 2: Low
    - 3: Med
    - 4: High

- 5: Highest
- 9: Service Light (On/Off)
- 2: Sounds
  - 1: Volume
    - 1: Ringer
    - 2: Messages
    - 3: Voice Mail
    - 4: Alarms
    - 5: App. Volume
    - 6: Press&Talk
  - 2: Ringer Type
    - 1: Voice Calls
      - 1: With Caller ID
      - 2: No Caller ID
    - 2: Messages
      - 1: Voicemail
      - 2: Text Message
    - 3: Press&Talk
    - 4: Schedule
    - 5: Roam Ringer
      - 1: Normal
      - 2: Distinctive
  - 3: Alerts
    - 1: Minute Beep (On/Off)
    - 2: Service (On/Off)
    - 3: Connect (On/Off)
    - 4: Sig. Fade Tone (On/Off)
    - 5: Power On/Off (On/Off)
    - 6: P&Talk Missed
      - 1: Off
      - 2: Once
      - 3: Repeat
      - 4: Continuous
  - 4: Key Tone
    - 1: Tone Type

- 1: Normal
- 2: Piano
- 3: Beep
- 2: Tone Level
  - 1: Silence All
  - 2: Level 1-8
- 5: Tone Length
  - 1: Short
  - 2: Long
- 6: TTS
  - 1: TTS Mode (Enable/Disable)
  - 2: TTS Volume
    - 1: Silence All
    - 2: Level 1-8
- 3: Web
  - 1: Enable/Disable Web
  - 2: Net Guard (On/Off)
  - 3: Update Profile
- 4: Press&Talk
  - 1: Enable/Disable (Enable/Disable)
  - 2: Restart Press&Talk
  - 3: List Update
  - 4: P&Talk Guard (On/Off)
  - 5: Sounds
    - 1: Tones
      - 1: Default
      - 2: Sound 1-6
    - 2: Notifications
      - 1: Off
      - 2: Once
      - 3: Repeat
    - 3: Missed Call Alert
      - 1: Off
      - 2: Once
      - 3: Repeat

- 4: Continuous
- 4: Help
- 6: Speaker Phone (On/Off)
- 7: Default View
  - 1: Personal List
  - 2: Personal Groups
- 8: Help
- 5: Security
  - 1: Lock Phone
    - 1: Unlocked
    - 2: On power-up
    - 3: Lock now
  - 2: Change Lock
  - 3: Special #
    - 1: Empty
    - 2: Empty
    - 3: Empty
  - 4: Erase Contacts (Yes/No)
  - 5: Erase Downloads (Yes/No)
  - 6: Reset Phone (Yes/No)
  - 7: Lock Services
    - 1: Voice: Unlocked/Locked
    - 2: Web: Unlocked/Locked
    - 3: Press&Talk: Unlocked/Locked
- 6: Roaming
  - 1: Set Mode
    - 1: Automatic
    - 2: Roaming only
  - 3: Home Only
  - 2: Call Guard (On/Off)
- 7: Launch Pad
  - 1: Up Key
    - 1: Contacts
    - 2: Messaging
    - 3: Text Inbox

- 4: Send Message
- 5: Downloads
- 6: Web
- 7: Voice Service
- 8: Voice Memo
- 9: Scheduler
- 10: Alarms
  11: Calculator
- 11: Calculato
- 12: Display
- 13: Ringer Type
- 14: Missed Events
- 2: Down Key
  - 1: Contacts
  - 2: Messaging
  - 3: Text Inbox
  - 4: Send Message
  - 5: Downloads
  - 6: Web
  - 7: Voice Service
  - 8: Voice Memo
  - 9: Scheduler
  - 10: Alarms
  - 11: Calculator
  - 12: Display
  - 13: Ringer Type
  - 14: Missed Events
- 3: Left Key
  - 1: Contacts
  - 2: Messaging
  - 3: Text Inbox
  - 4: Send Message
  - 5: Downloads
  - 6: Web
  - 7: Voice Service
  - 8: Voice Memo

- 9: Scheduler
- 10: Alarms
- 11: Calculator
- 12: Display
- 13: Ringer Type
- 14: Missed Events
- 4: Right Key
  - 1: Contacts
  - 2: Messaging
  - 3: Text Inbox
  - 4: Send Message
  - 5: Downloads
  - 6: Web
  - 7: Voice Service
  - 8: Voice Memo
  - 9: Scheduler
  - 10: Alarms
  - 11: Calculator
  - 12: Display
  - 13: Ringer Type
  - 14: Missed Events
- 8: Others
  - 1: Abbrev. Dial (On/Off)
  - 2: Contact Match (On/Off)
  - 3: Restriction
    - 1: Outgoing Call
      - 1: Allow all
      - 2: Contacts only
      - 3: Special# only
  - 4: Call Answer
    - 1: Any key
    - 2: Talk key
    - 3: Flip open
  - 5: Auto Answer (Car Kit/Headset) (Yes/No)
  - 6: Language

- 1: English
- 2: Español
- 7: Airplane Mode (On/Off)
- 8: Location (On/Off)
- 9: Headset Mode
  - 1: Voice Call
  - 2: Press&Talk
  - 3: Button Off
- 10: Key Guard (On/Off)
- 11: TTY Mode
  - 1: Disable TTY
    - 2: TTY+Hearing
    - 3: TTY+Voice
    - 4: Enable TTY
- 12: Update Phone SW
- 9: Phone Info
  - 1: Phone Number
  - 2: Icon Glossary
  - 3: Version
  - 4: Advanced

#### **Downloads**

- 1: Games
  - 1: Get New
- 2: Ringers
  - 1: Get New
- 3: Screen Savers
- 1: Get New 4: Applications
  - 1: Get New

#### Contacts

- 1: Find
- 2: Add New Entry
- 3: My Phone #
- 4: Speed Dial #s

- 5: Group Setting
  - 1: Unassigned
  - 2: Family
  - 3: Friends
  - 4: Colleague
  - 5: VIPs
  - 6: Empty
- 6: Services
  - 1: Customer Svc
  - 2: Dir Assist

#### InUse Menu

Press to display the following options:

- 1: Call History
- 2: Contacts
- 3: 3-Way Call
- 4: Messaging
- 5: Voice Memo
- 6: Tools
- 7: Phone Info

# **Managing Call History**

#### In This Section

- Viewing History
- Call History Options
- Making a Call From Call History
- Saving a Phone Number From Call History
- Prepending a Phone Number From Call History
- Erasing Call History

The Call History keeps track of incoming calls, calls made from your wireless phone, and missed calls. This section guides you through accessing and making the most of your Call History.

# **Viewing History**

You'll find the Call History feature very helpful. It is a list of the last 20 phone numbers (or contact entries) for calls you placed, accepted, or missed. Call History makes redialing a number fast and easy. It is continually updated as new numbers are added to the beginning of the list and the oldest entries are removed from the bottom of the list.

Each entry contains the phone number (if it is available) and contact entry name (if the phone number is in your Contacts). Duplicate calls (same number and type of call) may only appear once on the list.

#### To view a Call History entry:

- 1. Press Menu ( ) to access the main menu.
- 2. Select Call History (5-).
- Select Outgoing Calls ( ), Incoming Calls ( ), or Missed Calls ( ).
- 4. Highlight the entry you wish to view and press 👑.

Tip: Access the phone's Press & Talk call history from standby mode by pressing P&Talk (left softkey), Go To (left softkey) and selecting a call list. This option is not available when Press & Talk mode is set to Disable (see page 142), or Press & Talk is locked (see page 142).

# **Call History Options**

For additional information and options on a particular call, highlight a Call History entry and press . This feature displays the date and time of the call, the phone number (if available), and the caller's name (if the number is already in your Contacts).

Tip:

You can also view the next Call History entry by pressing the navigation key right or view the previous entry by pressing the navigation key left.

By pressing **Options** ( ), you can select from the following options:

- Call: Speaker ( ) allows you to call the number and talk in speaker phone mode.
- Send Msg ( ) to send a text, picture, or handwritten message.
- Save ( ) to save the number if it is not already in your Contacts. (See "Saving a Phone Number From Call History" on page 99.)

Note:

Save is only displayed when the phone number is NOT saved in the contact list.

- Prepend ( ) to add numbers to the beginning of the selected number. (See "Prepending a Phone Number From Call History" on page 100.)
- Erase ( 5 ) to delete the entry.

# Making a Call From Call History

#### To place a call from Call History:

- 1. Press Menu ( ) to access the main menu.
- Select Outgoing Calls ( ), Incoming Calls ( ), or Missed Calls ( ).
- 4. Use your navigation key to select a Call History entry and press or press and select Call ( ).

Note: You cannot make calls from Call History to entries identified as No Caller ID or Restricted.

# **Saving a Phone Number From Call History**

Your phone can store up to 300 contact entries. Each entry's name can contain up to twenty characters.

To save a phone number from Call History:

- Use your navigation key to select a Call History entry and press Options ( ).
- 2. Select Save ( ).
- 3. Select **New Entry** or **Existing Entry** to save the number to an existing entry and press ...
- **4.** Select the desired label and press ...
- 5. Use the keypad to type in the new entry name and press .
- **6.** Select **Done** ( ).

After you have saved the number, the new contact entry is displayed. (See "Contact Entry Options" on page 108.)

Note:

You cannot save phone numbers from calls identified as No Caller ID or Restricted.

# Prepending a Phone Number From Call History

If you need to make a call from Call History and you happen to be outside your local area code, you can add the appropriate prefix by prepending the number.

To prepend a phone number from Call History:

- 1. Select a Call History entry and press <a>\bar{\text{\text{\tilde{\text{\text{\te}\text{\text{\texi}\text{\text{\text{\text{\text{\text{\texit{\texi}\text{\texi}\text{\tiliex{\text{\texit{\texit{\texi}\text{\texi{\text{\text{\texit{\texi{\texi{\texi{\texi{\texi{
- 2. Select Options ( ).
- 3. Select Prepend ( ).
- 4. Enter the prefix and press Call ( ).

## **Erasing Call History**

To erase individual Call History entries, see "Call History Options" on page 97.

### To erase Call History:

- 1. Press Menu ( ) to access the main menu.
- 2. Select Call History ( 5...).
- 3. Select Erase History ( ).
- 4. Select Outgoing Calls ( ), Incoming Calls ( ), Missed Calls ( ), or All Calls ( ).
- 5. Select Voice or Press&Talk (if necessary) and press <a></a>.
- **6.** If you are certain you want to erase the call history, select **Yes** to confirm and press ...

# **Using Contacts**

#### In This Section

- Adding a New Contact Entry
- Finding Contact Entries
- Contact Entry Options
- Adding a Phone Number to a Contact Entry
- Editing a Contact Entry's Phone Number
- Assigning Speed Dial Numbers
- Editing a Contact Entry
- Selecting a Ringer Type for an Entry
- Dialing Services

Now that you know the basics that make it easier to stay in touch with people and information, you're ready to explore your phone's more advanced features. This section explains how to use your phone's Contacts and helps you make the most of your contacts and time when you are trying to connect with the important people in your life.

## Adding a New Contact Entry

Your phone can store up to 300 contact entries. Each entry's name can contain up to twenty characters.

### To add a new entry:

- 1. Press Menu ( ) to access the main menu.
- 2. Select Contacts ( ).
- 3. Select Add New Entry (2.).
- 4. Enter a name for the new entry and press ;
- Press the navigation key down to highlight the desired label. (See "Entering Text" on page 34.)
- 6. Enter the phone number for the entry and press ;
- 7. Press Done ( ) to save.

After you have saved the number, the new contact entry is displayed. (See "Contact Entry Options" on page 108.)

### **Assigning a Group Entry**

Once you save a contact entry, you can select between five different group listings for the entry. By assigning a contact to a group, you can also search easily by using a group search.

To assign a contact to a group:

- 1. Select Contacts ( ) to access the contact list.
- 2. Highlight the desired contact and press <a>\text{\text{\tint{\text{\text{\text{\text{\text{\text{\text{\text{\text{\text{\text{\text{\text{\text{\text{\text{\text{\text{\text{\text{\text{\text{\text{\text{\text{\text{\text{\text{\text{\text{\text{\tint{\text{\text{\text{\text{\text{\text{\text{\text{\text{\text{\text{\text{\text{\tint{\text{\text{\text{\text{\text{\text{\text{\text{\text{\text{\text{\text{\text{\text{\text{\text{\text{\tiliex{\text{\text{\text{\text{\text{\text{\text{\text{\text{\text{\text{\text{\text{\text{\text{\text{\text{\text{\text{\text{\text{\text{\text{\text{\text{\text{\text{\text{\text{\text{\text{\texi}\text{\text{\texi}\text{\text{\text{\text{\text{\text{\text{\texi}\text{\text{\texi}\text{\text{\text{\texi}\text{\text{\tin\tin\tin\tintet{\text{\texi}\text{\texit{\text{\text{\text{\ti
- 3. Press Options ( ) and select Edit ( ).
- 4. Press the navigation key down to highlight ( ).
- 5. Press the navigation key left or right to select one of the following:
  - Unassigned
  - Family
  - Friends
  - Colleague
  - VIPs
- 6. Press .
- 7. Select **Done** ( ).

## **Finding Contact Entries**

There are several ways to display your contact entries: by name, by speed dial number, by group, and by voice dial tags. Follow the steps outlined in the sections below to display entries from the Contacts menu.

### **Finding Names**

To find contact entries by name:

- 1. Press Menu ( ) to access the main menu.
- 2. Select Contacts ( ).
- 3. Select Find ( ).

narrows.)

- Scroll through all the entries using your navigation key.

   or –

   Enter the first few letters of an entry name in the Name field. (The more letters you enter, the more your search
- 5. To display an entry, highlight it and press ; to dial an entry's default phone number, highlight the entry and press .

Shortcut:

From standby mode, press **Contacts** (right softkey) to display the Search feature.

### **Finding Speed Dial Numbers**

To find phone numbers you have stored in speed dial locations:

- 1. Press Menu ( ) to access the main menu.
- 2. Select Contacts ( ).
- 3. Select Speed Dial #s ( ).
- Scroll through speed dial entries using your navigation key. Speed dial numbers are displayed in numeric order.

   or
   Enter the number of a speed dial location using your keypad.
- 5. To display an entry, highlight it and press 👑.
- 6. To dial the entry, highlight it and press .....

### **Finding Group Entries**

To find entries designated as part of a group:

- 1. Press Menu ( ) to access the main menu.
- 2. Select Contacts ( )
- 3. Select Group Setting ( 5.1.).
- 4. Scroll through the group titles using your navigation key. To display entries belonging to a group, highlight the group and press .
- 5. To dial the entry's default phone number, press ......

## **Contact Entry Options**

#### To edit a Contact entry's information:

- 1. Select Contacts ( ).
- 2. Highlight the desired contact entry and press 🕎.
- 3. Select Options ( ).
- 4. Select **Edit** ( ). The following options are available:
  - [Mobile, Home, Work, Pager, Others] allows you to add a phone number to the entry label. (See "Adding a Phone Number to a Contact Entry" on page 109.)
  - [Email] allows you to add an email address to the entry.
  - [URL] allows you to add a Web address to the entry.
  - [Memo] allows you to enter a memo entry associated with the contact.
  - [Unassigned, Family, Friends, Colleague, VIPs] allows you to select a group type for the entry by pressing the navigation key left or right.
  - [Default Ringer] to assign a ringer.
  - [Image] (No Image, Man, Animal, Other, Downloads)
     allows you to assign a preset image to the contact
     entry. To access the image options, press
     for
     Change.

## Adding a Phone Number to a Contact Entry

To add a phone number to an entry:

- Display a contact entry. (See "Finding Contact Entries" on page 106.)
- 2. Press **Options** ( ) and select **Edit** ( ).
- Press the navigation key down until the desired label is highlighted.
- 4. Enter the new phone number and press
- 5. Press Done ( ) to save the new number.

## **Editing a Contact Entry's Phone Number**

To edit an entry's phone number:

- 1. Display a contact entry (see page 106).
- Press Options ( ) and select Edit ( ).
- 3. Highlight the number you wish to edit and press ;
- 4. Press to clear one digit at a time, or press and hold to erase the entire number.
- 5. Re-enter or edit the number and press ...
- 6. Press Done ( ) to save the number.

## Assigning Speed Dial Numbers

Your phone can store up to 98 phone numbers in speed dial locations. For details on how to make calls using speed dial numbers, see "Using One-Touch/Two-Touch Speed Dialing" on page 32.

A speed dial number can be assigned to a contact entry once it has been saved.

To assign a Speed Dial number:

- 1. Press Menu ( ) to access the main menu.
- 2. Select Contacts ( ).
- 3. Select Speed Dial #s ( ).
- 4. Press the navigation key up or down to highlight an available speed dial location and press **W**.
- 5. Highlight the desired contact entry by pressing the navigation key up or down or by entering the first few letters of the contact entry name. (If the entry has more than one number, press word to display the entry and use the navigation key to highlight the desired number.).
- 6. Press to assign.

110

## **Editing a Contact Entry**

To make changes to an entry:

- 1. Display an internal contact entry.
- 2. Press Options ( ) and select Edit ( ).
- 3. Highlight the part of the entry you wish to edit (Name, Group, Ringer, etc.) and press ...
- Add and/or edit the desired information and press .
- 5. Press Done ( ) to save your changes.

## Selecting a Ringer Type for an Entry

You can assign a ringer type to a contact entry so you can identify the caller by the ringer type. (See "Ringer Types" on page 40.)

To select a ringer type for an entry:

- 1. Display a contact entry.
- 2. Press Options ( ) and select Edit ( ).
- 3. Select **Default Ringer** ( ) and select **Change** ...
- 4. Press the navigation key left or right to select the desired ringer category.
- 5. Press the navigation key down to highlight the Ringer field. Press the navigation key left or right to scroll through the available ringers. (A sample ringer will sound as you highlight each option.)
- **6.** When the desired ringer is selected, press ...

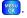

7. Press Done ( ) to save the new ringer type.

## **Dialing Services**

Your phone is preprogrammed with phone numbers for various services.

To dial a service from your Contacts:

- 1. Press Menu ( ) to access the main menu.
- 2. Select Contacts ( ).
- 3. Select Services ( ).
- 4. Select an option and press .

To dial a service from standby mode using your keypad:

- 1. Dial the appropriate service number:

  - Directory Assistance 4 1 □ 1 □ .
- 2. Press to place the call.

# **Using the Phone's Scheduler and Tools**

#### In This Section

- Using Your Phone's Scheduler
- Using Your Phone's Alarm Clock
- Using Your Phone's Memo Pad
- Using Your Phone's Tools

Your wireless phone is equipped with several personal information management features that help you manage your busy lifestyle. This section shows you how to use these features to turn your phone into a time management planner that helps you keep up with your contacts, schedules, and commitments. It takes productivity to a whole new level.

## **Using Your Phone's Scheduler**

### Adding an Event to the Scheduler

Your Calendar helps organize your time and reminds you of important events.

#### To add an event:

- 1. Press Menu ( ) to access the main menu.
- 2. Select Tools ( ).
- 3. Select Scheduler ( ).
- Using your navigation key, highlight the day to which you would like to add an event.
- 5. Select Options ( ).
- 6. Select Add New ( ).
- Tip: Press the navigation key up or down to scroll by week through the Calendar or left or right to scroll by day. Press Options to jump to a specific date.
  - Enter a description for the event using the keypad and select Next ( ). (See "Entering Text" on page 34.)
  - Enter the start time and then press the navigation key down and enter the date of your event using the keypad.
  - 9. Press the navigation key down to highlight End.
  - Enter the end time and then press the navigation key down and enter the end date of your event.

- **11.** Press the navigation key down to highlight the
  - **Alert**  $(\mathring{\underline{\bigcirc}})$  field. Press the navigation key left or right to select one of the following alert notifications:
    - No Alarm, On Time, 10min before, 30min before, or 1Hr before
- **12.** Select **Done** ( ) to save the event.

### **Event Alerts**

There are several ways your phone alerts you of scheduled events:

- By playing the assigned ringer type.
- By illuminating the backlight.
- By flashing the LED.
- By playing animation.

### **Event Alert Menu**

When your phone is turned on and you have an event alarm scheduled, your phone alerts you and displays the event summary. To silence the alarm and reset the schedule, press .

### **Viewing Events**

To view your scheduled events:

- 1. Press Menu ( ) to access the main menu.
- 2. Select Tools ( ).
- 3. Select Scheduler (200).
- Using your navigation key, highlight the day for which you would like to view events.
- Select Options ( ) and select View ( ). (If you have events scheduled for the selected day, they will be listed in chronological order).

Tip: In the calendar view, days with events scheduled are outlined.

To display the details of an event listed in the schedule, highlight it and press .

### Going to Today's Calendar Menu

The Today menu allows you to view the events for the day.

To access the today menu:

- 1. Press Menu ( to access the main menu.
- Select Tools ( ).
- 3. Select Today ( ).

### **Erasing a Day's Events**

To erase a day's scheduled events:

- 1. Press Menu ( ) to access the main menu.
- 2. Select Tools ( ).
- 3. Select Scheduler ( ).
- **4.** Using your navigation key, highlight the day for which you would like to erase events and press .

Tip: In the calendar view, days with events scheduled are outlined.

- Press Options ( ) and select Erase All ( ).
   (A confirmation will appear asking you to confirm the deletion.)
- 6. Select Yes or No and press 🐯

## **Using Your Phone's Alarm Clock**

Your phone comes with a built-in alarm clock with multiple alarm capabilities.

#### To use the alarm clock:

- 1. Press Menu ( ) to access the main menu.
- 2. Select Tools ( ).
- 3. Select Alarm Clock ( ).
- 4. Select Alarm #1 ( ), Alarm #2 ( ), or Alarm #3 ( ).
- 5. Press the navigation key left or right to select On.
- 6. Press the navigation key down to highlight the

  Time ( ) field. Enter a time for the alarm using the keypad. (Press a for AM or for PM.)
- Press the navigation key down to highlight the Ringer Type ( ) field.
- 8. Press the navigation key left or right to select the desired ringer.
- Press the navigation key down to highlight the Repeat field. Press the navigation key left or right to select one of the following:
  - Daily, Once, Mon to Fri, or Sat & Sun
- 10. Select Done ( ) to save.

Tip: When an alarm alert sounds, press Dismiss (right softkey) to turn the alarm off or press Snooze (left softkey) to sound the alert again in 10 minutes.

## **Using Your Phone's Memo Pad**

Your phone comes with a memo pad you can use to compose and store reminders and notes to help keep you organized.

#### To compose a memo:

- 1. Press Menu ( ) to access the main menu.
- 2. Select Tools ( ).
- 3. Select Memo Pad ( ).

Note: If there are no existing memos already saved, the new memo screen will automatically be displayed.

- 4. Select Options ( ) and press for Add New.
- 5. Type your note using the keypad and select **Done** ( ). (See "Entering Text" on page 34.)

### To read a saved memo:

- 1. Press Menu ( ) to access the main menu.
- 2. Select Tools ( ).
- 3. Select Memo Pad (4.1).
- 4. Highlight a memo and press 🕎.

#### To delete saved memos:

- 1. Press Menu ( ) to access the main menu.
- 2. Select Tools ( ).
- 3. Select Memo Pad (4.1).
- 4. Highlight a memo and select Options ( ).
- 5. Select Erase ( ) to erase the highlighted memo or Erase All ( ) to erase all saved memos.
- 6. Select Yes to confirm and press .

## **Using Your Phone's Tools**

In addition to helping you be more efficient and organized, your phone offers useful and entertaining tools.

### **Using the Task List**

Your phone comes with a built-in task list to allow you to keep track of important items.

#### To use the task list:

- 1. Press Menu ( ) to access the main menu.
- 2. Select Tools ( ).
- 3. Select Task List ( ).

Note: If there are no existing tasks, the New Task screen is automatically displayed.

- 4. Select Options ( ) and press for Add New.
- 5. Enter the Task Description and select Next ( ).
- Enter the Due Time and press the navigation key down to highlight the Due Date field.
- Enter the Due Date and press the navigation key down to highlight the Priority field.
- Select the desired Priority (Low or High) by pressing the navigation key left or right.
- 9. Select Done ( ) to save.

#### Viewing a Saved Task

- 1. Press Menu ( ) to access the main menu.
- 2. Select Tools ( ).
- 3. Select Task List ( ).
- 4. Highlight a task and press .

#### **Deleting a Task**

- 1. Press Menu ( ) to access the main menu.
- 2. Select Tools ( ).
- 3. Select Task List ( ).
- 4. Highlight a task and select **Options** ( ).
- Select Erase ( ) to erase the highlighted task or Erase
   All ( ) to erase all saved tasks.
- **6.** Select **Yes** to confirm and press ...

#### **World Time**

To view the time in over twenty different locations:

- 1. Press Menu ( ) to access the main menu.
- 2. Select Tools (
- **4.** Press the navigation key left or right to scroll through different time zones.

**Note:** You can turn Daylight Savings Time on or off by pressing the right softkey to select **DST Setting**.

### **Using the Calculator**

Your phone comes with a built-in calculator.

#### To use the calculator:

- 1. Press Menu ( ) to access the main menu.
- 2. Select Tools ( ).
- 3. Select Calculator ( ).
- 4. Enter the first number using your keypad and perform one of the following functions:
  - Press the navigation key up for Multiplication (x).
  - Press the navigation key down for **Division** (÷).
  - Press the navigation key left for Subtraction (-).
  - Press the navigation key right for Addition (+).
  - Press or for a decimal point.
  - Press for a negative or positive number.
  - Press to clear the calculation.
- 5. Enter the second number and press for **Equal** (=).

#### Countdown

Countdown allows you to enter a future date and time into the phone and then see the amount of days, hours, and minutes until that time is reached.

#### To set up a new countdown:

- 1. Press Menu ( ) to access the main menu.
- 2. Select Tools ( ).
- 3. Select Countdown ( ).

### Note:

If there are no existing countdowns, the New Countdowns screen is automatically displayed.

- 4. Select Options ( ) and press for Add New.
- 5. Enter the Countdown Description and select **Next** ( ).
- 6. Enter the Input Time and Date and select Done ( ).
- 7. Press for AM or for PM.

#### To view a countdown:

- 1. Press Menu ( ) to access the main menu.
- 2. Select Tools ( ).
- 3. Select Countdown ( ).
- 4. Highlight the desired countdown and press 🐯.

Note:

When viewing an existing countdown, press the navigation key left or right to cycle between countdown entries.

# **Using Your Phone's Voice Services**

#### In This Section

- Activating Voice Recognition
- Using Voice Dial
- Using Contacts
- Voice Memos
- Phone Status Information
- My Phone Number

Your phone's Voice Services let you place calls using your voice, store voice reminders, check phone status, and record memos right on your phone. This section includes easy-to-follow instructions on using voice-activated dialing.

## **Activating Voice Recognition**

Voice recognition allows you to say commands to perform common functions supported by your phone. There is no voice training required to use the voice recognition feature. You simply say the pre-designated command displayed on your screen in a normal tone of voice to perform the desired function.

### To activate voice recognition:

- Press and hold or or (The phone prompts you to say a voice command.)
- 2. Wait for the beep and then say one of the following commands:
  - Voice Dial
  - Contacts
  - Voice Memo
  - Status
  - My Phone #

When it recognizes one of these commands, the phone launches the associated application. If the phone does not hear a command within approximately eight seconds, it deactivates voice recognition without taking any action.

#### Note:

If you want to use a different button to activate voice recognition, press the left softkey for Menu and select Settings. Press 7 for Launch Pad. On this menu, you can change button assignments, including the button used to launch "Voice Dial," which is the voice recognition application.

## **Using Voice Dial**

Voice Dial allows you to dial any valid 7- or 10-digit North American phone number or contact entry by speaking the number or name naturally, without pausing.

### Tips for using Voice Dial:

- Voice Dial works best in quieter environments.
- When saying a number (Digit Dialing), speak at a normal speed and say each digit clearly. There is no need to pause between digits.
- The phone recognizes the digits one, two, three, four, five, six, seven, eight, nine, zero, and oh. The phone does not recognize numbers such as "one eight hundred" for "1-800." Instead, say "one-eight-zero-zero."
- The phone recognizes only valid 7- or 10-digit North American phone numbers.
- If your phone does not usually recognize you correctly when you are using Digit Dial, try adapting Digit Dial to your voice, which can significantly improve accuracy for some speakers. (See "Adapting Digit Dial" on page 131 for details.)

### To place a call using Voice Dial:

(The phone prompts you for a command.)2. Say Voice Dial. (The phone prompts you to say the name

1. Activate voice recognition by pressing and holding ......

- Say Voice Dial. (The phone prompts you to say the name or number clearly.)
- Say a valid contact entry or 7- or 10-digit North American phone number naturally and clearly, or say a name from your Contacts.

- If the phone asks you, "Did You Say," followed by the correct name or number, say Yes.
- 5. If the phone asks you, "Did You Say," followed by an incorrect name or number, say No. (If there are other alternatives, the phone will prompt you with the next one. You can also select the desired number by using the navigation key. The phone will then dial the number.)

### **Enabling/Disabling Digit Dial Choice Lists**

You can customize whether the Digit Dial feature displays the list of top voice recognition choices or automatically dials the first number, without displaying a choice list.

To enable or disable choice lists for Digit Dial:

- 1. Press Menu ( ) to access the main menu.
- 2. Select Voice Service (43).
- 3. Select Settings ( ).
- 4. Select Choice Lists ( ).
- 5. Select Digit Dialing ( ).
- Press the navigation key up or down to select Automatic,
   Always On or Always Off and press .

### **Adapting Digit Dial**

Digit Dialing is speaker independent, which means that no training or adaptation is required. Some users with heavy accents or unusual voice characteristics may find difficulty in achieving high accuracy with speaker independent Digit Dialing, so the Adapt Digits feature allows users to dramatically improve the digit accuracy through adaptation. Users who get acceptable digit recognition accuracy will find no additional benefit to performing the Adapt Digit adaptation.

After you adapt Digit Dial, your phone will be customized to your voice. Other people will not be able to use Digit Dial on your phone unless they reset the phone to factory defaults.

Note:

ONLY adapt Digit Dial if the system is frequently misrecognizing your speech. You can always restore the system to its original factory setting.

Adaptation involves recording several digit sequences to teach the system your voice. The adaptation process takes about 3 minutes.

Tips for adapting Digit Dial:

- Adapt digits in a quiet place.
- Make sure you wait for the beep before starting to speak.
- Speak clearly, but say each digit sequence naturally.
- If you make a mistake while recording a sequence of digits, or if there is an unexpected noise that spoils the recording, you can say or select No when the prompt asks, "Did the recording sound OK?" You will then be prompted to re-record the sequence.

### To adapt Digit Dial to your voice:

- 1. Press Menu ( ) to access the main menu.
- Select Voice Service ( ).
- 3. Select Settings (23).
- 4. Select Digit Dialing ( ).
- 5. Select Adapt Digits ( ). (The phone displays the first digit sequence.)
- When you are ready to start recording, press . (The phone prompts you to say the first sequence of digits.)
- Wait for the beep, and then repeat the digits using a normal tone of voice. (The phone plays back your recording and asks you if the recording sounds "OK.")
  - If the recording sounds OK (no mistakes and no background noises), say Yes.
  - If you need to re-record the digits to fix any problems, say No. (The phone then prompts you to say the digits again.)
- Wait for the beep, and then record the digits again. (Repeat this step until you are satisfied with the recording.)
- 9. After confirming that the recording sounds OK, repeat the recording process with the next set of digits.
- 10. Repeat steps 8-10 for another nine sets of digits.
- **11.** When you are finished with a full session, you will reach a screen that reads, "Adaptation Complete."

### **Resetting Digit Dial Adaptation**

To erase any adaptation and reset Digit Dial to its original state:

- 1. Press Menu ( ) to access the main menu.
- 2. Select Voice Service (4.1).
- 3. Select Settings ( ).
- 4. Select Digit Dialing ( ).
- 5. Select Reset Digits (2...).
- 6. Press to select **OK**.

## **Using Contacts**

Contacts allows you to retrieve contact information for any entry saved in your contact list by saying the full name of the person.

To retrieve information using Contacts command:

- Activate voice recognition by pressing and holding (The phone will prompt you for a command.)
- Say Contacts. (The phone will prompt you to say the name.)
- Say the full name of the person, exactly as it is entered in your contacts. (The phone will play the name it recognized through the earpiece, and then open the contact information for that name.)

### **Enabling/Disabling Contact Choice Lists**

You can customize whether the Contacts feature displays a list of choices for names that sound alike, or brings up information for the first recognized name without displaying a choice list.

To enable or disable choice lists for the Contacts command:

- 1. Press Menu ( ) to access the main menu.
- 2. Select Voice Service ( ).
- 3. Select Settings (2.).
- 4. Select Choice Lists ( ).
- 5. Select Contacts ( ).
- 6. Press the navigation key up or down to select Automatic,

Always On, or Always Off and press (When choice lists are enabled for contacts, after you say the name, the phone will display one or more names on the screen and prompt you to confirm the name you spoke.)

- If the phone says, "Did You Say," followed by the correct name, say Yes.
- If the phone says, "Did You Say," followed by an incorrect name, say No. The phone then prompts you with the next name, if there is one. If there are no more names, the phone will say "Sorry, No Match Found."

### **Voice Memos**

You can use your phone's voice recognition feature or the main menu option to record brief memos to remind you of important events, phone numbers, or grocery list items.

### **Recording Voice Memos Using Voice Recognition**

To record a voice memo using voice recognition:

- Press and hold to activate voice recognition. (The phone prompts you to say a voice command.)
- 2. Wait for the beep and say Voice Memo.
- 3. Start recording the memo after the beep.
- 4. Select Done ( ).

### Recording Voice Memos Using the Main Menu Option

To record a voice memo using the main menu option:

- 1. Press Menu ( to access the main menu.
- 2. Select Voice Memo ( ).
- 3. Select **Record** ( ). (The phone prompts you to start recording after the beep.)
- 4. Wait for the beep and then start speaking. (As it is recording, the phone displays a countdown timer that shows how many seconds are left for recording.)
- To pause the memo, select Pause ( ). To resume the recording, select Resume ( ).
- 6. To finish recording, select **Done** ( ).

#### To record a conversation during a phone call:

- During a call, select Options ( ).
- Select Voice Memo ( ) (A 1 minute counter is displayed on the screen to indicating the amount of time a single voice memo can be recorded.)

Tip: Only incoming audio is recorded when selecting voice memo during a call.

- 3. To pause the memo, select **Pause** ( ). To resume the recording, select **Resume** ( ).
- 4. To finish recording, select **Done** ( ).

Tip: A total of ten 1-minute memos can be recorded and saved.

### **Reviewing and Erasing Memos**

To play the voice memos you have recorded:

- 1. Press Menu ( ) to access the main menu.
- 2. Select Voice Memo ( ).
- Select Review ( ). (The phone displays a list of saved memos, with the first one selected.)
- 4. Highlight the desired memo and press ...

Press the number corresponding to the memo you want to review.

#### To erase an individual memo:

- 1. Press Menu ( ) to access the main menu.
- 2. Select Voice Memo ( ).
- 3. Select Review (2...).
- Highlight the desired memo to erase and select
   Options ( ).
- 5. Select Erase ( ).
- **6.** Select **Yes** and press **...**

#### To erase all voice memos:

- 1. Press Menu ( ) to access the main menu.
- 2. Select Voice Memo ( ).
- 3. Select Review (2.).
- 4. Select Options ( ), then select Erase All ( ).

### **Phone Status Information**

The voice recognition **Status** option gives you an update on your phone's service, signal strength, and battery level.

To retrieve your phone's status information:

- Press and hold to activate voice recognition. (The phone prompts you to say a voice command.)
- 2. Wait for the beep and say **Status**. (The following chart outlines the status responses.)

|                 | T                                                                  |
|-----------------|--------------------------------------------------------------------|
| Coverage        | No Coverage - When handset is scanning.                            |
|                 | <b>Provider Coverage</b> - Handset is on a non-roam system.        |
|                 | <b>Digital Roam</b> - Handset is on a digital roam system.         |
| Signal Strength | <b>High</b> - Number of bars displayed is 5 or more.               |
|                 | Good - Number of bars displayed is 2-4.                            |
|                 | Low - Number of bars displayed is 0/1.                             |
|                 | No Signal - Handset is scanning for system.                        |
| Battery         | <b>High</b> - Number of bars displayed in the battery icon is 3.   |
|                 | <b>Medium</b> - Number of bars displayed in the battery icon is 2. |
|                 | <b>Low</b> - Number of bars displayed in the battery icon is 1.    |
|                 | Empty - Low battery alert.                                         |

# **My Phone Number**

You can use your phone's Voice Services to hear and display your phone number on-screen.

### **Getting Your Phone Number**

To access your phone number:

- **1.** Press and hold to activate voice recognition. (The phone prompts you to say a voice command.)
- 2. Wait for the beep and say My Phone Number.

# **Using Press & Talk**

#### In This Section

- Getting Started With Press & Talk
- Making and Receiving a Press & Talk Call
- Adding and Editing Press & Talk Contacts
- Erasing Press & Talk List Entries
- Updating Press & Talk Lists
- Managing Press & Talk Settings

Your Samsung A820 gives you the ability to quickly connect with other Press & Talk users for "walkie-talkie-style" communication from anywhere, to anywhere on the network available to you. This section explains the features and options of your phone's Press & Talk service.

# **Getting Started With Press & Talk**

Press & Talk allows you to enjoy quick, two-way, "walkie-talkie-style" communication with your friends, family, and co-workers. You can make one-to-one or one-to-many calls (up to five others on the same call) to any other Press & Talk user, anywhere on the network available to you. You can make and receive Press & Talk calls when your phone displays the Press & Talk icon.

### **Setting Press & Talk Mode**

To enable or disable Press & Talk mode:

- 1. Press Menu ( ) to access the main menu.
- 2. Select Settings ( ).
- 3. Select Press&Talk ( 4 ... ).
- 4. Select Enable/Disable ( ).
- - Enable: Lets you make or receive Press & Talk calls any time your phone is not in use.
  - Disable: Disables your phone's Press & Talk service; you will not be able to make or receive Press & Talk calls or access your Press & Talk contacts.

### **Preparing Your Phone for Press & Talk Service**

Every time you turn on your phone, your phone will identify itself and make itself available to the Press & Talk network.

When you turn on your phone in an area where Press & Talk service is available, your phone will display "Preparing...Please wait." (When the Press & Talk icon appears on the display, your phone is ready to make and receive Press & Talk calls.)

#### **Press & Talk Call Alerts**

There are several ways your phone alerts you during Press & Talk calls.

When you make or receive a Press & Talk call:

- The phone sounds (depending on the Ringer Type and Ringer Volume setting).
- The backlight illuminates.
- The screen displays a Press & Talk call message.
- The other party's Press & Talk number and name (if available) are displayed.
- The screen displays who has the floor.

The status of a Press & Talk call is displayed as follows:

- The Green LED On indicates you have the floor and may speak.
- The Red LED On indicates another contact has the floor.
- The LED Off indicates the floor is open. (You can take the floor and speak by pressing and holding ((O)).)

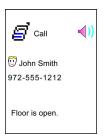

# Making and Receiving a Press & Talk Call

### **Displaying the Press & Talk List**

From standby mode, press **P&Talk** ( ) or the **Press & Talk** button on the side of your phone ( ( ( ) ) ) to

access the Press & Talk List.

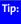

The first time you access the list, the Press & Talk Help message will appear. Press **Yes** (left softkey) and **Next** (left softkey) to read a brief introduction of Press & Talk.

### **Selecting a Contacts List**

When your phone displays a Press & Talk List, the left softkey is labeled **Go To**. To switch to another contact list, press **Go To** 

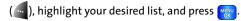

- Personal List/Personal Groups. contain your personal Press & Talk contact names and numbers, separately or in groups. You can create and edit your own Personal List. Your phone can store a total of 200 entries (you may include up to five contacts per group).
- Outgoing Calls shows the last 10 different Press & Talk calls you placed.
- Incoming Calls shows the last 10 different Press & Talk calls you accepted.
- Missed Calls shows the last 10 Press & Talk calls you missed.

### Making a Press & Talk Call (One-to-One Call)

You can place a one-to-one Press & Talk call by entering a Press & Talk number or by selecting a contact from the Press & Talk List.

To place a Press & Talk call by selecting a contact:

- 1. Press **P&Talk** ( ) or press (( )).
- Press Go To ( ), highlight the list from which you want to place a call (Enter P&Talk#, Personal List, Personal Groups, Missed Calls, Outgoing Calls, or Incoming Calls) and press .

Tip:

You can also select **Enter P&Talk#** from the **Go To** option to enter a Press & Talk number directly. (See page 148 for details.)

Scroll to the contact you want to call, and press and hold
 ((o)) to place the call and get the floor. (You will see
 "Calling..." and "Connecting..." followed by "You have
 floor." You can now begin speaking.)

— or —

Scroll to the contact you want to call and press and release ((O)) to place the call. (The call will connect as described above, but "Floor is open." will appear on the screen and either you or your contact may press and hold ((O)) to take the floor and speak.

4. Continue holding ((O)) as you speak. (When you are finished speaking, release ((O)) to allow the other contact to speak. When the other party takes the floor, you will see the speaker's name and phone number and the text "has floor.")

### Note:

During a Press & Talk call, the "floor" is the right to speak. When you see "Floor is open," the first person to press the Press & Talk button can speak (while holding the button). Only the person who has the floor can speak. The phone beeps if you press the **Press & Talk** button when another contact has the floor

**5.** When you are finished, press ...

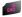

### Note:

When neither party has the floor during a Press & Talk call, "Floor is open" appears on the display. If no one takes the floor for 20 seconds, the Press & Talk call ends automatically.

#### Tip:

If you press Talk or Speaker during step 3 above, you can make a standard voice call

### Making a Press & Talk Call (Group Call)

You can make a Press & Talk call to all members in a Group entry, which you have in your Press & Talk List. You can communicate with up to five members at a time.

To place a Press & Talk Group call:

- 1. Press **P&Talk** ( ) or press (( )).
- 2. Press Go To ( ), highlight the list from which you want to place a call (Personal Groups, Outgoing Calls, Incoming Calls, or Missed Calls), and press .
- 3. Scroll to the group you want to call, and press and hold ((O)) to place the call and take the floor. (You will see "P&Talk calling..." and "Connecting..." followed by "You have floor." Continue with the Press & Talk call as described on the previous page.)
  - To make a Press & Talk call to a group member, select your desired group, highlight your desired group member, and press and hold ((0)).
  - If one of the group members takes the floor, you will see the member's name and Press & Talk number on the display.

Tip:

The phone beeps if you press the **Press & Talk** button when another contact has the floor

To redial your last Press & Talk call, highlight **Redial** at the top of the Press & Talk List page, and press and hold the **Press & Talk** button.

### Making a Press & Talk Call by Entering a Number

To place a Press & Talk call by entering a number:

- From standby mode, enter the Press & Talk number you want to dial.
- 2. Press ((O)) to place the Press & Talk call.
- 3. Continue holding ((O)) to take the floor and speak.
  - The contact's name appears on the display if there is a matched number in your Press & Talk List.
- 4. Continue with the Press & Talk call, pressing and holding ((0)) ...while speaking.
- 5. When the call is finished, press- or -Press P&Talk ( ) or press ((0))
- 6. Press Go To ( ), highlight Enter P&Talk# and press ( ).
- 7. Enter the Press & Talk number you want to dial.
- 8. Follow steps 2-5 above.

Note:

Press & Talk numbers must contain ten digits (area code + phone number). Your Press & Talk number is the same as your wireless phone number.

#### Missed Call Notification for Press & Talk Calls

When an incoming Press & Talk call is not answered, the Missed Call Notification screen is displayed.

To call the last Missed Press & Talk call:

Simply press and hold ((0)) while the Missed Call Notification is displayed. (Continue with the Press & Talk call as described previously.)

Tip:

If you have two or more missed calls, the call log list will appear. Different icons will be displayed when you have different types of notifications.

#### To erase the Missed Call log:

Press Dismiss ( ).

Tip:

If you press **End** before checking your notification, **Contacts** (right softkey) appears in standby mode. Press **Contacts** (right softkey) to display the notification list.

Note:

When you display Missed Calls entries, you will see an icon next to the name. The icon will remain until you make or receive a Press & Talk call to or from the entry.

### **Receiving a Press & Talk Call**

To receive a Press & Talk call:

- Make sure your phone's Press & Talk mode is enabled. (See "Setting Press & Talk Mode" on page 142.)
- 2. When you receive a Press & Talk call from a contact, "P&Talk Call," the contact's name, and the Press & Talk number appear on the display. (You do not need to take any action to answer the call.)
  - When you receive a group call, "Group Call," the group member's name, and the Press & Talk number appear.
- 3. If the person placing the call has kept the floor (held the Press & Talk button), you will see the contact name and Press & Talk number along with "has floor," and you will hear the caller speaking.
- 4. When the caller finishes speaking and releases the Press & Talk button, you will see "Floor is open." on the display screen. Press and hold ((O)) to take the floor and reply to the caller. (You will see "You have floor" and hear a tone confirming that you may speak.)

### Tip:

You can also receive a Press & Talk call with the flip closed. Press and hold the **Press & Talk** button to take the floor when the floor is open.

#### Note:

You can change the volume and the speaker setting while a Press & Talk call is activated.

- Volume: Adjust the voice volume by using the Side Volume key or by pressing the navigation key up or down except when you are pressing and holding the Press & Talk button.
- Speaker: Switch the speaker on or off by pressing the Speaker button.

### **Press & Talk Options**

When you use Press & Talk, several user options are available by pressing **Options** ( ). To select an option, highlight it and press ...

- Copy to Contacts to copy a contact to the Personal List.
   Copy Group appears when you highlight a group. (This option doesn't appear if the entry is already in the Personal List or when you select Personal List/Personal Groups.)
- Edit to edit a Press & Talk number and/or name. See page 156.
- Erase to erase a contact. Erase Group appears when you highlight a group.
- New Contact to add a new contact. Add Group appears when you highlight a group list. See page 154 for details.
- Erase P&Talk List to erase entries saved in the Press & Talk List.
- Send Voice to send a voice message.
- Help to see the Press & Talk instruction page.

# Adding and Editing Press & Talk Contacts

### Copying an Entry to Your Personal List or Personal Group List

You can copy an entry to your Personal Lists from several different sources. If the selected entry is already stored in the Personal Lists, the "copy" option does not appear.

To copy an entry from the Press & Talk List:

- 1. Press **P&Talk** ( ) or press (( )).
- Press Go to ( ), highlight the list from which you want to copy an entry (Outgoing Calls, Incoming Calls, or Missed Calls), and press .
- Select the entry you want to copy (or scroll to highlight the Redial entry at the top of your screen) and press
   Options ( ). To select an option, highlight it and press ...
  - Copy to Personal List to copy the contact to the Personal List.
  - Copy to Group List to copy the group to the Personal Group List.
  - Copy to Contacts List to copy the contact to the Contacts list.
- Select Yes to copy and save the entry to your Personal List or Personal Group List.

### Saving a Press & Talk Number

When you have finished a Press & Talk call, you will see the Press & Talk number and the text "P&Talk call ended." on the display. You can save a Press & Talk number from the ending display to your Personal Lists.

#### To save the number:

- From the end display, select **Options** ( ) and press for **Save**.
  - If the entry has no name, you are prompted to enter a name.

Note:

If the number is already stored in the Personal List or Personal Groups, the "Save" softkey does not appear.

### Finding an Entry in the Press & Talk List

You can find your desired entry by entering a few letters.

To find a Press & Talk entry:

- 1. Press **P&Talk** ( ) or press (( )).
- 2. Press Go To ( ), highlight your desired list (Personal List or Personal Groups.), and press .
- 3. Enter the first letter or the first few letters of the name.
  - The display shows a list of the contacts that begin with the letter(s) you entered.
- Scroll through the list and press to select your desired entry.

### Adding a New Contact to Your Personal List

You can store a total of 200 entries in the Personal List.

To add a new Press & Talk contact:

- **1.** Press **P&Talk** ( ) or press (( ) ) .
- 2. Press Go To ( ), highlight Personal List, and press ...
- Select <New Contact> and press 
   or -

Highlight a contact and press **Options** ( ). Then highlight **New Contact** and press .

- Enter a name for the new contact and press (This is the name you will see when calling or receiving a call from the contact.)
- Select P&Talk Number, enter the contact's 10-digit Press & Talk number (their wireless phone number) and press .
- 6. Press **Done** ( ) to save the new contact to your Personal List.

**Tip:** You are not allowed to use the following symbols during step 4: @:;/\*}{

### Adding a New Group to Your Personal Group List

You can add new groups to the Personal Group List. Each group can include up to five members. You can enter a group member directly or select the member from the Personal List.

To add a new Press & Talk group entry:

- 1. Press **P&Talk** ( ) or press (( )).
- 2. Press Go To ( ), highlight Personal Groups, and press 🙌.
- – or – Highlight an entry and press **Options** ( ). Then highlight **New Group** and press **?**
- 4. Enter a Group Name, press , and press Next ( ).
- 5. To add contacts to the group, press Add ( ).

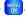

- New to add a new contact. See the previous page for details.
- from Personal to add a contact from your Personal List.
- 7. Scroll to the contacts you want to add and press wor select **Pick** ( ) to include the entries.
- 8. Press Done ( ) when you are finished selecting contacts, then press **Update** ( ) to update your Personal Group List with the new group entry.

Tip:

You can also add members directly by selecting **New Members** during step 5 above. Enter the new members's name and P&Talk number and press **Done** (left softkey) to save the entry.

### **Editing a Contact in Your Personal List**

To edit a Personal List contact:

- 1. Press **P&Talk** ( ) or press (( )).
- 2. Press Go To ( ), highlight Personal List, and press ;
- 3. Scroll to the entry you want to edit and press
  - Options ( ).
    - Copy to Contacts to copy the entry to the Contacts list.
    - Edit to edit the selected contact.
    - Erase to erase the selected contact.
    - New Contact to add a new contact.
    - Erase P&Talk List to erase the Press & Talk List.
       See page 160 for details.
    - Help to view the Press & Talk instruction page.
- 4. Highlight Edit and press ;
- Select the field you want to edit (Name or P&Talk Number), and press
- 6. Edit the entry, press **Done** ( ), and press **Save** ( ) to save your changes.

### **Editing a Group in Your Personal Group List**

#### To edit a group name:

- 1. Press **P&Talk** ( ) or press ((**0**)).
- 2. Press Go To ( ), then highlight Personal Groups and press ...
- Scroll to the group entry you want to edit and press
   Options ( ).
  - Edit to edit the selected group.
  - Erase Group to erase the selected group.
  - New Group to add a new group.
  - Erase P&Talk List to erase the Press & Talk List. See page 160 for details.
  - Help to view the Press & Talk instruction page.
- 4. Highlight Edit and press ;
- Edit the group name and press or Done ( ) then press Next ( ).

Tip:

If you don't need to edit the group name, press **Done** (left softkey) then press **Next** (left softkey) during step 5 above and skip step 6.

6. Press **Update** ( ) to save your changes.

- To edit a group member, scroll to the contact you want to edit and press Options ( ).
  - Edit to edit a group member's name and phone number.
  - Erase to erase the group member.
  - Add New to add a new group member.
  - Add (Personal) to add a new group member from the Personal List.
  - Details to display a summary of the group member information.
- 8. Highlight Edit and press 🐯.
- Select the field you want to edit
   (Name or P&Talk Number) and press
- **10.** Edit the entry, press **Done** ( ), and press **Save** ( ) to save your changes.
- 11. Press Update ( ) to update your Personal Group List.

# **Erasing Press & Talk List Entries**

## Erasing an Entry in Your Personal List or Personal Group List

To erase a contact or a group:

- From the Press & Talk List, press Go To ( ), then highlight Personal List or Personal Groups and press ...
- Scroll to the entry you want to erase and press Options ( ).
- 3. Highlight Erase and press 🐷.
  - Erase Group appears when you select Personal Groups.
- 4. Select Yes and press .

#### To erase a group member:

- From the Press & Talk List, press Go To ( ), then highlight Personal Groups and press .
- Scroll to your desired group and press to display the group members.
- Select the contact you want to erase and press Options ( ).
- 4. Highlight Erase and press 🐯.
- 5. Select Yes and press 👑.
- 6. Press **Update** ( ) to update your Personal Group List.

### **Erasing a Press & Talk List**

You can erase all entries saved in the Press & Talk List.

#### To erase a Press & Talk List:

- 1. From the Press & Talk List, press Options ( ).
- 2. Highlight Erase P&Talk List and press ;
- - Outgoing Calls to erase all outgoing Press & Talk calls.
  - Incoming Calls to erase all incoming Press & Talk calls.
  - Missed Calls to erase all missed Press & Talk calls.
  - All Calls to erase all Press & Talk call history, except redial.
  - All Personal Entries to erase all entries in Personal List and Personal Groups. You are prompted to enter your 4-digit lock code.
- 4. Select Yes and press 🐯.

Tip:

The Redial number will not be erased.

# **Updating Press & Talk Lists**

### **Updating the Personal List**

To update your Personal List manually through the Press & Talk server:

- 1. Press Menu ( ) to access the main menu.
- 2. Select Settings ( ).
- 3. Select Press&Talk ( ).
- 4. Select List Update ( ).

# **Managing Press & Talk Settings**

### **Restarting the Press & Talk Service**

To restart the Press & Talk service:

- 1. Press Menu ( ) to access the main menu.
- Select Settings ( ).
- 3. Select Press&Talk ( ).
- 4. Select Restart Press&Talk (220).

### **Setting Press & Talk Guard**

This feature enables you to display the warning message when you cannot receive Press & Talk calls. The warning message will appear when you are launching a Web or Java application or sending or uploading your pictures.

To set the Press & Talk Guard:

- 1. Press Menu ( ) to access the main menu.
- 2. Select Settings ( ).
- 3. Select Press&Talk ( ).
- 4. Select P&Talk Guard ( and press )
- Select On and press . (Select Off to deactivate this feature.)

### **Setting Ringer Types for Press & Talk Calls**

Your phone provides a variety of ringer types that allow you to customize your ringer and volume settings.

To select a ringer type for Press & Talk calls:

- 1. Press Menu ( ) to access the main menu.
- 2. Select Settings ( 7.65).
- 3. Select Press&Talk ( ).
- 4. Select Sounds ( ).
- 5. Select Tones ( ).
- 6. Scroll to your desired ringer type and select Save ( ).
  - To hear the selected ringer, press Play ( ).

### **Setting an Alert Notification for Press & Talk Calls**

Your phone can alert you with an audible tone when you receive a Press & Talk call.

- 1. Press Menu ( ) to access the main menu.
- 2. Select Settings ( 700).
- 3. Select Press&Talk ( ).
- 4. Select Sounds ( ).
- 5. Select Notifications ( ).
- Select Once or Repeat and press . (Select Off to deactivate the alert.)

Tip:

You can also set alerts using the Alert Notification menu. (See "Alert Notification" on page 45.)

### Setting the Speaker Phone for Press & Talk Calls

You can set the speaker phone on or off when a Press & Talk call is activated. By default, the speaker phone is set to on.

- 1. Press Menu ( ) to access the main menu.
- Select Settings ( ).
- 3. Select Press&Talk ( ).
- 4. Select Speaker Phone ( ).
- 5. Select On or Off and press ......

Note:

If the phone's ringer volume is set to **Vibrate**, **Ringer off**, or **Silence All**, the speaker phone turns off. Press **Speaker** to turn the speaker phone mode on.

### Setting the Default View of the Press & Talk List

You can select the default Press & Talk List when Press & Talk is launched.

To select the default view of the Press & Talk List:

- 1. Press Menu ( ) to access the main menu.
- 2. Select Settings ( ).
- 3. Select Press&Talk ( ).
- Select Default View ( ). (The default setting is Personal List.)
- 5. Select your desired list and press 👑.

# **Service Features**

### **Service Features: The Basics**

#### In This Section

- Using Voicemail
- Using Text Messaging
- Using Caller ID
- Responding to Call Waiting
- Making a Three-Way Call
- Using Call Forwarding
- Viewing Missed Events

Now that you've mastered your phone's fundamentals, it's time to explore the calling features that enhance your wireless service. This section outlines your basic service features.

# **Using Voicemail**

### **Setting Up Your Voicemail**

All unanswered calls to your phone are automatically transferred to your voicemail, even if your phone is in use or turned off. Therefore, you will want to set up your voicemail and personal greeting as soon as your phone is activated.

#### To set up your voicemail:

- 1. Press and hold .
- 2. Follow the system prompts to:
  - Create your pass code
  - Record your greeting
  - Record your name announcement
  - Choose whether or not to activate One-Touch Message Access (a feature that lets you access messages simply by pressing and holding bypassing the need for you to enter your pass code).

### Note:

If you are concerned about unauthorized access to your voicemail account, it is recommended that you enable your voicemail pass code.

#### Voicemail Notification

There are several ways your phone alerts you of a new message:

- By displaying at the top of your screen.
- By displaying a message on the screen.
- By sounding the assigned ringer type.
- By the LED blinking red.

### **New Voicemail Message Alerts**

When you receive a new voice message, your phone alerts you and prompts you to call your voicemail.

#### To call your voicemail:

#### To display your missed calls:

Press the navigation key up.

#### **Important**

When you are roaming off the network available to you, you may not receive notification of new voicemail messages. It is recommended that you periodically check your voicemail by dialing 1 + area code + your wireless phone number. When your voicemail answers, press (\*) and enter your pass code. You will be charged roaming rates when accessing voicemail while roaming off the network available to you.

Note:

Your phone accepts messages even when it is turned off. However, you are only notified of new messages when your phone is turned on and you are in a network service area.

### **Retrieving Your Voicemail Messages**

You can review your messages directly from your phone or from any other touch-tone phone. To dial from your phone, you can either speed dial your voicemail or use the menu keys.

#### Using One-Touch Message Access

Press and hold \_\_\_\_. (Your phone will dial your voicemail box.)

#### Using the Menu Keys on Your Phone to Access Your Messages

- 1. Press Menu ( ) to access the main menu.
- 2. Select Messaging (2...).
- 3. Select Voicemail ( ).
- 4. Select Call Voicemail ( ) to listen to your messages.

Note: You are charged for airtime minutes when you are accessing your voicemail from your wireless phone.

# Using a Phone Other Than Your Wireless Phone to Access Messages

- 1. Dial your wireless phone number.
- 2. When your voicemail answers, press the Asterisk (\*) key.
- 3. Enter your pass code.

When you call into voicemail, you first hear the header information (date, time, and sender information) for the message. To skip directly to the message, press 4 during the header.

#### Voicemail Button Guide

Here's a quick guide to your keypad functions while listening to voicemail messages. For further details and menu options, see "Voicemail Menu Key" on page 175.

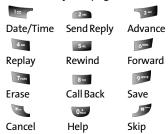

### **Voicemail Options**

Your phone offers several options for organizing and accessing your voicemail.

### **Using Expert Mode**

Using the Expert Mode setting for your personal voicemail box helps you navigate through the voicemail system more quickly by shortening the voice prompts you hear at each level.

To turn Expert Mode on or off:

- Press and hold to access your voicemail. (If your voicemail box contains any new or saved messages, press to access the main voicemail menu.)
- 2. Press **1** to change your Personal Options, following the system prompts.
- 3. Press for Expert Mode.
- 4. Press to turn Expert Mode on or off.

#### **Setting Up Group Distribution Lists**

Create up to 20 separate group lists, each with up to 20 customers.

- Press and hold to access your voicemail. (If your voicemail box contains any new or saved messages, press to access the main voicemail menu.)
- Press set to change your Personal Options, following the system prompts.
- 3. Press for Administrative Options.
- 4. Press for Group Distribution Lists.
- Follow the voice prompts to create, edit, rename, or delete group lists.

#### **Callback**

Return a call after listening to a message without disconnecting from voicemail.

 Press after listening to a message. (Once the call is complete, you're returned to the voicemail main menu.)

### Voicemail-to-Voicemail Message

Record and send a voice message to other voicemail users.

- From the main voicemail menu, press to send a message.
- 2. Follow the voice prompts to enter the phone number.
- Follow the voice prompts to record and send your voice message.

## Voicemail-to-Voicemail Message Reply

Reply to a voice message received from any other voicemail user.

- **1.** After listening to a voice message, press ......
- 2. Follow the voice prompts to record and send your reply.

## Voicemail-to-Voicemail Message Forwarding

Forward a voice message, except those marked "Private," to other voicemail users.

- 1. After listening to a message, press .
- 2. Follow the voice prompts to enter the phone number.
- 3. Follow the voice prompts to record your introduction and forward the voice message.

## Voicemail-to-Voicemail Receipt Request

Receive confirmation that your voice message has been listened to when you send, forward, or reply to other users.

- After you have recorded a message, press indicate you are satisfied with the message you recorded.
- 2. Press at to mark receipt requested.
- 3. Press to send your voicemail message.

## **Continue Recording**

When leaving a voice message, you can choose to continue recording even after you've stopped.

Before pressing to indicate that you are satisfied with the message you recorded, press to continue recording.

## **Extended Absence Greeting**

When your phone is turned off or you are off the network available to you for an extended period, this greeting can be played instead of your normal personal greeting.

- From the main voicemail menu, press for Personal Options.
- 2. Press 🕶 for greetings.
- 3. Press To record an Extended Absence Greeting.

# Clearing the Message Icon

Your phone may temporarily continue to display the message icon after you have checked your voice and text messages.

To clear the icon from the display screen:

- 1. Press Menu ( ) to access the main menu.
- 2. Select Messaging ( 2... ).
- 3. Select Voicemail ( ).
- 4. Select Clear Envelope ( ).

# **Voicemail Menu Key**

Following the prompts on the voicemail system, you can use your keypad to navigate through the voicemail menu. The following list outlines your phone's voicemail menu structure.

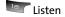

- Envelope Information
- Reply
- Advance 8 Seconds
- Replay
- Rewind
- Forward Message
- 7mm Erase
- 8™ Callback
- Save
- **Options**
- Send a Message
- Personal Options
  - Notification Options
    - Phone Notification
    - Numeric Paging to a Wireless Phone
    - Return to Personal Options Menu
  - Administrative Options
    - Skip Pass code

- Autoplay
- Message Date & Time On/Off
- Change Pass code
- Group Distribution List
- Return to Personal Options Menu
- Greetings
  - Personal Greetings
  - Name Announcement
  - Extended Absence Greeting
  - Return to Personal Options Menu
- Expert Mode (On/Off)
- Place a Call
- Disconnect

# **Using Text Messaging**

With Text Messaging, you can use a person's wireless phone number to send instant text messages from your phone to their messaging-ready phone – and they can send messages to you. When you receive a new message, it will automatically display on your phone's screen.

In addition, Text Messaging includes a variety of preset messages, such as "I'm running late, I'm on my way," that make composing messages fast and easy. You can also customize your own preset messages (up to 160 characters) from your phone.

## **Composing Text Messages**

To compose a text message:

- 1. Press Menu ( ) to access the main menu.
- 2. Select Messaging ( 2...).
- 3. Select Send Message ( ).
- 4. Select Mobile, Email @, or Contacts and press ...

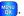

- 5. Enter the number, email address, or select the contact and select **OK** ( or press . (You may include up to 10 recipients per message.)
- 6. Select Next ( ... .)

- 7. Compose a message using one of the following methods:
  - To type a message, use your keypad to enter your message. Use to select a character input mode. (See "Entering Text" on page 34.)
  - To use a preset message, a recent message, or an emoticon select Options ( ) and select
     Preset Msg ( ), Recent Msg ( ), or
     Emoticons ( ). Press the number on the keypad that corresponds to the number next to the message or emoticon.
- 8. Select **Next** ( ... ).
- Review your message and press Send ( ). (You may also select the following additional messaging options by pressing Options ( ):
  - **Edit** to edit the existing message before sending.
  - Priority to set the message priority level [Normal or Urgent].
  - Call Back # to set the callback number
  - Save to Drafts to save the message without sending.

# **Accessing Text Messages**

#### To read a text message:

When you receive a text message, it will automatically appear on your phone's main display screen. Use your navigation key to scroll down and view the entire message.

#### To reply to a text message:

- 1. While the message is open, select Reply ( ).
- Compose your reply or use the preset or recent messages or icons.
  - To type a message, use your keypad to enter your message. Use to select a character input mode. (See "Entering Text" on page 34.)
  - To use a preset message, a recent message, or an emoticon, select Options ( ) and select
     Preset Msg ( ), Recent Msg ( ), or
     Emoticons ( ). Press the number on the keypad that corresponds to the number next to the
- 3. Select **Next** ( ... ).

message or emoticon.

- 4. Review your message and press Send ( ). (You may also select the following additional messaging options by pressing Options [ ]:
  - Edit to edit the existing message before sending.
  - Priority to set the message priority level [Normal or Urgent].
  - Call Back # to set the callback number
  - Save to Drafts to save the message without sending.

# **Using Preset (Canned) Messages**

Preset messages make sending text messages to your friends, family, and co-workers easier than ever.

To add and/or edit preset messages:

- 1. Press Menu ( ) to access the main menu.
- 2. Select Messaging ( ).
- 4. Select Preset Messages ( ).
- Highlight an empty location and select Add New ( ).
   or Highlight a message you wish to edit and select
   Edit ( ).
- Enter your new message or changes and select
   Done ( ). (See "Entering Text" on page 34.)

# **Using Caller ID**

Caller ID allows people to identify a caller before answering the phone by displaying the number of the incoming call. If you do not want your number displayed when you make a call, just follow these easy steps.

To block your phone number from being displayed for a specific outgoing call:

- 2. Enter the number you want to call.
- 3. Press .

To permanently block your number, call STi Mobile at 1-800-784-3277.

# **Responding to Call Waiting**

When you're on a call, Call Waiting alerts you of incoming calls by sounding two beeps. Your phone's screen informs you that another call is coming in and displays the caller's phone number (if it is available and you are in digital mode).

To respond to an incoming call while you're on a call:

Press . (This puts the first caller on hold and answers the second call.)

To switch back to the first caller:

Press again.

Tip:

For those calls where you don't want to be interrupted, you can temporarily disable Call Waiting by pressing \*70 before placing your call. Call Waiting is automatically reactivated once you end the call.

# Making a Three-Way Call

With Three-Way Calling, you can talk to two people at the same time. When using this feature, the normal airtime rates will be charged for each of the two calls.

## To make a Three-Way Call:

- 1. Enter a number you wish to call and press ......
- 2. Once you have established the connection, enter the second number you wish to call and press . (This puts the first caller on hold and dials the second number.)
- 3. When you're connected to the second party, press again to begin your three-way call.

If one of the people you called hangs up during your call, you and the remaining caller stay connected. If you initiated the call and are the first to hang up, all three callers are disconnected.

Note:

Call Waiting and Three-Way Calling may not be available while roaming off the network available to you.

# **Using Call Forwarding**

Call Forwarding lets you forward all your incoming calls to another phone number – even when your phone is turned off. You can continue to make calls from your phone when Call Forwarding is activated.

#### To activate Call Forwarding:

- 1. Press 700 240.
- Enter the area code and phone number to which your future calls should be forwarded.
- 3. Press . (You will hear a tone to confirm the activation of Call Forwarding.)

#### To deactivate Call Forwarding:

- 1. Press \* 7ras 24c 0.......
- Press . (You will hear a tone to confirm the deactivation.)

Note:

You may be charged a higher rate for calls you have forwarded.

# **Viewing Missed Events**

Missed events is a simple way of viewing all missed calls, missed tasks, scheduler events, etc. A list is displayed onscreen that allows you to scroll through all the events using the navigation key.

#### To view missed events:

 From the standby screen, press the navigation key up to view the Missed Events screen.

# **Data Services**

#### In This Section

- Data Services Applications
- Getting Started With Data Services
- Messaging
- Downloading Premium Services Content
- Exploring the Web
- Data Services FAQs

Data Services brings you clarity you can see and hear with advanced multimedia services. These features – including messaging, games, downloadable ringers and screen savers, and portable Web access – are easy to learn and use. Clearly, it's a whole new way to look at wireless.

This section introduces these advanced services and walks you through the necessary steps to start taking advantage of your phone's data services.

# **Data Services Applications**

Here is a brief list of the applications available through your wireless phone. For more information, please contact STI Mobile.

- Messaging Send and receive emails and chat on your phone.
- Games Play exciting games with full-color graphics, sound, and vibration.
- Ringers Personalize your phone by downloading and assigning different ringers to numbers in your contact list.
- Screen Savers Download unique images to use as screen savers – or make it easy to tell who's calling by assigning specific images to numbers in your contact list.
- Web Experience full-color graphic versions of popular Web sites from your phone.

# **Getting Started With Data Services**

With your wireless phone and service, you are ready to start enjoying the advantages of Data Services. This section will help you learn the basics of using your Data Services, including managing your user name, launching a Web connection, and navigating the Web with your Samsung A820.

#### Your User Name

When you buy a phone and sign up for service, you're automatically assigned a User name, which is typically based on your wireless phone number.

When you use data services, your user name is submitted to identify you to the network available to you. The user name is also useful as a way to personalize Web services, and as an online virtual identity.

Your user name will be automatically programmed into your phone. You don't have to enter it.

# **Finding Your User Name**

If you aren't sure what your user name is, you can easily find it online or on your phone.

#### To find your user name:

You can find your User name under the Phone Info option in your phone's Settings menu (Menu > Settings > Phone Info> Phone Number).

## **Launching a Data Connection**

To launch a data connection:

- 1. Press Menu ( ) to access the main menu.
- Select Web ( ) (Your data connection will launch and the home page will display.)

Note: If Net Guard is enabled and displayed (see page 189), press
OK (right softkey) to continue and launch the Web.

If you had a previous data connection, the last page you visited will display when you launch your browser. When this occurs, you may not see the "Connecting..." message when you launch the session. Though the browser is open, you are not currently in an active data session - that is, no data is being sent or received. As soon as you navigate to another page, the active session will launch and you will see the "Connecting..." message.

#### **Net Guard**

When you first connect to the Web, the Net Guard will appear to confirm that you want to connect. This feature helps you avoid accidental connections. You can disable the Net Guard in the future by selecting **Always Auto-Connect** when the Net Guard is displayed.

### To change your Net Guard settings:

- 1. Press Menu ( ) to access the main menu.
- 2. Select Settings ( ).
- 3. Select **Web** ( ).
- 4. Select Net Guard (22).
  - On to activate the Net Guard.
  - Off to deactivate the Net Guard.

#### Note:

When enabled, the Net Guard appears only once per session. The Net Guard does not appear if the phone is merely re-connecting due to a time-out.

#### **Connection Status and Indicators**

Your phone's display lets you know the current status of your data connection through indicators which appear at the top of the screen. The following symbols are used:

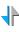

Your data connection is active (data is being transferred); the transmit/receive symbol will blink to indicate data transmission. Incoming voice calls go directly to voicemail; outgoing voice calls can be made, but the connection will terminate.

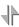

Your data connection is dormant (no data is being sent or received). Though not currently active, when dormant the phone can restart an active connection quickly; voice calls can be made and received.

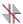

Your phone is not currently able to access data features.

If no indicator appears, your phone does not have a current data connection. To launch a connection, see "Launching a Data Connection" on page 188.

## **Navigating the Web**

Navigating through menus and Web sites during a data session is easy once you've learned a few basics. Here are some tips for getting around:

## Softkeys

During a data session, the bottom line of your phone's display contains one or more softkeys. These keys are shortcut controls for navigating around the Web, and they correspond to the softkey buttons directly below the phone's display screen.

Tip:

Depending on which Web sites you visit, the labels on the softkeys may change to indicate their function.

#### To use softkeys:

Press the desired softkey button. (If an additional pop-up menu appears when you press the softkey button, select the menu items using your keypad [if they're numbered] or by highlighting the option and pressing .)

## Scrolling

As with other parts of your phone's menu, you'll have to scroll up and down to see everything on some Web sites.

To scroll line by line through Web sites:

Press the navigation key up and down.

To scroll page by page through Web sites:

Press the volume buttons on the side of the phone.

## Selecting

Once you've learned how to use softkeys and scroll, you can start navigating the Web.

#### To select on-screen items:

 Use the navigation key to highlight the desired item, then press the desired softkey button (or press ).

You'll find that the left softkey is used primarily for selecting items. This softkey is often labeled "OK" or "Go."

If the items on a page are numbered, you can use your keypad (number keys) to select an item.

Links, which appear as underlined text, allow you to jump to different Web pages, select special functions, or even place phone calls.

#### To select links:

Highlight the link and press the appropriate softkey.

## **Going Back**

To go back one page:

Press the BACK key on your phone.

Note: The BACK key is also used for deleting text (like a BACKSPACE key) when you are entering text.

### **Going Home**

To return to the home page from any other Web page:

- Press and hold BACK.
  - -or-
- Press Menu ( ) and select Home ( ).

# Messaging

## **Accessing Messaging**

You can send and receive emails and text messages and participate in Web-based chatrooms right from your wireless phone. Messaging allows you to stay connected to friends, family, and co-workers 24 hours a day anywhere on the network available to you.

## Message Types

There are many ways to message from your phone. These include text messaging (page 177), Instant Messaging, Email, and Chat.

## **Accessing Email**

With data services, you can use popular email services to keep in touch, even while you're on the go.

To access email providers from your phone:

- 1. From the home page, select Messaging ( ).
- 2. Select Email ( 2...).
- 3. Select an email provider.
- 4. Use your keypad to enter the required sign-in information for the selected provider, such as user name, email address, and/or password, and select Sign In. (Your mailbox for the selected provider will display.)

Note: The information required for sign in will vary depending on the email provider you are accessing.

Follow the on-screen instructions to read, reply to, compose, send, and manage your email account.

# **Accessing Instant Messaging**

Data services also provides you with access to popular instant messaging (IM) clients.

To access instant messaging clients from your phone:

- 1. From the home page, select **Messaging** ( ).
- 2. Select Instant Messaging ( ).
- 3. Select an IM provider.
- Use your keypad to enter the required sign in information for the selected provider, such as user name and/or password. (Your IM screen for the selected provider will display.)

Note: The information required for sign in will vary depending on the instant messaging provider you are using.

Follow the on-screen instructions to read, reply to, compose, send, and manage your IM account.

# **Accessing Wireless Chatrooms**

Data services gives you the ability to join wireless chatrooms from your phone, to send text messages and icons to chatroom participants, or to launch a one-on-one (private) chatroom.

To access a chatroom from the browser:

- 1. Press Menu ( ) to access the main menu.
- 2. Select **Web** ( ).
- 3. Select Messaging ( ).
- 4. Select Chat & Dating ( ).
- 5. Select Jumbuck ( ).

- Highlight a category, press Go, and select Enter. (You will see a disclaimer for Wireless Chat after entering the room.)
- 7. Select I agree ( ) to enter the Chat menu.
- 8. Use your keypad to enter a nickname and select Enter.
- Select a chatroom from the menu (for example, "Friends" or "Singles") and press Go ( ) to enter.
- Once in the chatroom, you may scroll through the postings to read messages from other chatroom participants and use your keypad to enter your own messages.

# **Downloading Premium Services Content**

With data services and your new Samsung A820, you have access to a dynamic variety of Premium Service content, such as downloadable Games, Ringers, Screen Savers, and other applications. (Additional charges may apply.) The basic steps required to access and download Premium Service content are outlined below. For more information about downloading specific content, please contact STI Mobile.

### **Accessing the Download Menus**

To access the download menus:

- 1. Press Menu ( ) to access the main menu.
- 2. Select Downloads ( 800 ).
- Select the type of file you wish to download (Games, Ringers, Screen Savers, or Applications) and press

To access the download menus from the Web browser:

- 1. From the home page, select **Downloads** ( ).
- Select Games ( ), Ringers ( ), Screen Savers ), or Applications ( ) to go to the corresponding download menu. (For more information on navigating the Web, see "Navigating the Web" on page 191.)

#### Selecting an Item to Download

You can search for available items to download in a number of ways:

- Featured displays a rotating selection of featured items.
- Categories allows you to narrow your search to a general category, such as Movie/TV Themes for Ringers or College Logos for Screen Savers. (There may be several pages of available content in a list. Select Next 9 to view additional items.)
- Search allows you to use your keypad to enter search criteria to locate an item. You may enter an entire word or title or perform a partial-word search (for example, entering "goo" returns "Good Ol' Boy," "The Good, the Bad, and the Ugly," and "Goofy - Club").

## Downloading an Item

Once you've selected an item you wish to download,

highlight it and press or press OK ( ). You will see a summary page for the item including its title, the vendor, the download detail, the file size, and the cost. Links allow you to view the License Details page, which outlines the price, license type, and length of license for the download, and the Terms of Use page, which details the Premium Services Terms of Use and your responsibility for payment.

#### To download a selected item:

 From the information page, select Buy. (The item will download automatically. When the New Download screen appears, the item has been successfully downloaded to your phone.)

Note:

If you have not previously purchased an item, you will be prompted to create your purchasing profile.

#### 2. Select an option to continue:

- Select Listen or View to listen to a ringer or display a screen saver.
- Select Run to launch a game or an application.
- Select Set As to assign a ringer or a screen saver to a phone task.
- Select Settings to view network and registry information for a game or an application.
- Select Shop to browse for other items to purchase and download.
- Press at to quit the browser and return to standby mode.

For more information about downloading Games, Ringers, Screen Savers, and Applications, contact STi Mobile.

# **Exploring the Web**

With Web access on your wireless phone, you can browse full-color graphic versions of your favorite Web sites, making it easier than ever to stay informed while on the go. Follow sports scores and breaking news and weather and shop on your phone anywhere on the network available to you.

In addition to the features already covered in this section, the home page offers access to these colorful, graphically rich Web categories, including News, Weather, Entertainment, Sports, Finance, Travel, Shopping, Tools, and Business Links, as well as useful management options including Search. Many sites are available under more than one menu – choose the one that's most convenient for you.

# **Using the Browser Menu**

Navigating the Web from your phone using the home page is easy once you get the hang of it. For details on how to navigate the Web, select menu items, and more, see "Navigating the Web" on page 191

Although the home page offers a broad and convenient array of sites and services for you to browse, not all sites are represented, and certain functions, such as going directly to specific Web sites, are not available. For these and other functions, you will need to use the browser menu. The browser menu offers additional functionality to expand your use of the Web on your phone.

## Opening the Browser Menu

The browser menu may be opened anytime you have an active data session, from any page you are viewing.

#### To open the browser menu:

 Press the right softkey. (The browser menu will display in a drop-down list.)

Options available under the browser menu include:

- Home returns the browser to the home page.
- Forward returns you to a previously viewed page (after having used the key).
- Mark this Page creates a new bookmark for the current page.
- View Bookmarks allows you to bookmark the current site, access bookmarked sites, and manage your bookmarks.
- Search launches a Google search.
- History keeps a list of links to your most recently visited sites. To navigate to a site, highlight it and press when select Connect.
- Go to URL allows you to navigate directly to a Web site by entering its URL (Web site address).
- Show URL displays the URL of the page being displayed.
- Refresh this page reloads the current Web page.
- About Browser displays technical information about the browser, its version, and the encryption version, and provides links to Certificate Information for the various components.
- Restart Browser restarts the browser application.
- Preferences displays the following advanced options:
  - Edit homepage URL allows you to change your browser's home page.

- Revert to default homepage changes the current homepage back to the default homepage URL.
- Font Size allows you to change the font size.
- Color allows you to change the color scheme in the browser.
- Show Images allows you to turn on or off images displayed in the browser.
- Cookies allows you to clear the cookies set in the browser.
- Title Tag allows you to turn on or off the titles displayed in the browser.
- Send Referrer allows you to turn on or off the send referrer.

# **Creating a Bookmark**

Bookmarks allow you to store the address of your favorite Web sites for easy access at a later time.

#### To create a bookmark:

- 1. Go to the Web page you want to mark.
- 2. Press to open the browser menu.
- 3. Select Mark this Page (
- **4.** Select **Save** ( ).

#### Note:

Bookmarking a page does not store the page contents, just its address

Some pages cannot be bookmarked. Whether a particular Web page may be marked is controlled by its creator.

## **Accessing a Bookmark**

To access a bookmark:

- 1. Press to open the browser menu.
- 2. Select View Bookmarks ( 4 on ).
- 3. Scroll to highlight the bookmark you'd like to access and select **Go to** ( ) to go to the Web site (or press the number corresponding to the bookmark you wish to access).

### **Deleting a Bookmark**

To delete a bookmark:

- 1. Press to open the browser menu.
- 2. Select View Bookmarks ( 4 ).
- Scroll to highlight the bookmark you'd like to delete and select Options ( ).
- 4. Select Delete ( ).
- 5. Select **OK** ( ) to remove the bookmark.

## Going to a Specific Web site

To go to a particular Web site by entering a URL (Web site address):

- 1. Press to open the browser menu.
- 2. Select Go to URL ( ).
- 3. Use your keypad to enter the URL of the Web site you wish to go to and press ...
- 4. Press again to go to the Web site.

**Note:** Not all Web sites are viewable on your phone.

# **Reloading a Web Page**

To reload (refresh) a Web page:

- 1. Press to open the browser menu.
- Select Refresh this page (). (The browser will reload the current Web page.)

## **Restarting the Web Browser**

If the Web browser appears to be malfunctioning or stops responding, you can usually fix the problem by simply restarting the browser.

To restart the Web browser:

- 1. Press to open the browser menu.
- 2. Select More ( ).
- 3. Select Restart Browser ( 2001).

# **Data Services FAQs**

1. How will I know when my phone is ready for data services?
Your user name will display in the phone number under
Phone Info. listing in your phone's Settings menu.

#### 2. How do I sign-in for the first time?

You are automatically signed in to access data services when you turn on your phone.

# 3. How do I know when my phone is connected to data services?

Your phone automatically connects when data services are used or an incoming message arrives. Your phone will also display the hicon at the top of the screen.

#### 4. Can I make calls and use data services at the same time?

You cannot use voice and data services simultaneously. If you receive a call while data services are active, the call will be forwarded to voicemail. You can place an outgoing call anytime, but it will interrupt any in-progress data services session.

#### 5. When is my data connection active?

Your connection is active when data is being transferred. Outgoing calls are allowed; incoming calls go directly to voicemail. When active, the indicator flashes on your phone's display screen.

#### 6. When is my data connection dormant?

If no data is received for 10 seconds, the connection goes dormant. When the connection is dormant, voice calls are allowed. (The connection may become active again quickly.) If no data is received for an extended period of time, the connection will terminate.

#### 7. Can I sign out of data services?

You can sign out without turning off your phone; however, you will not be able to browse the Web or use other data services. While signed out, you can still place or receive phone calls, check voicemail, and use other voice services. You may sign in again at any time. To sign

out, go to Menu ( ) > Settings ( ) > Web ( ) > Disable Web ( ) in your phone's menu.

# Safety and Warranty Information

## Section 4A

# **Safety**

#### In This Section

- Getting the Most Out of Your Reception
- Maintaining Safe Use of and Access to Your Phone
- Caring for the Battery
- Acknowledging Special Precautions and the FCC Notice
- Owner's Record
- Phone Guide Proprietary Notice
- Intellectual Property
- Disclaimer of Warranties; Exclusion of Liability
- STi Mobile Disclaimer of Warranties
- STi Mobile Limitations of Liability
- STi Mobile Terms and Conditions

Part of getting the most out of your phone is learning how the phone works and how to care for it. This section outlines performance and safety guidelines that help you understand the basic features of your phone's operation.

# **Getting the Most Out of Your Reception**

## **Keeping Tabs on Signal Strength**

The quality of each call you make or receive depends on the signal strength in your area. Your phone informs you of the current signal strength by displaying a number of bars next to the signal strength icon. The more bars displayed, the stronger the signal. If you're inside a building, being near a window may give you better reception.

## **Understanding the Power Save Feature**

If your phone is unable to find a signal after 15 minutes of searching, a Power Save feature is automatically activated. If your phone is active, it periodically rechecks service availability; you can also check it yourself by pressing any key. Anytime the Power Save feature is activated, a message is displayed on the screen. When a signal is found, your phone returns to standby mode.

## **Understanding How Your Phone Operates**

Your phone is basically a radio transmitter and receiver. When it's turned on, it receives and transmits radio frequency (RF) signals. When you use your phone, the system handling your call controls the power level. This power can range from 0.006 watts to 0.2 watts in digital mode.

## **Knowing Radio Frequency Safety**

The design of your phone complies with updated NCRP standards described below.

In 1991-92, the Institute of Electrical and Electronics Engineers (IEEE) and the American National Standards Institute (ANSI) joined in updating ANSI's 1982 standard for safety levels with respect to human exposure to RF signals. More than 120 scientists, engineers and physicians from universities, government health agencies and industries developed this updated standard after reviewing the available body of research. In 1993, the Federal Communications Commission (FCC) adopted this updated standard in a regulation. In August 1996, the FCC adopted hybrid standard consisting of the existing ANSI/IEEE standard and the guidelines published by the National Council of Radiation Protection and Measurements (NCRP).

## Maintaining Your Phone's Peak Performance

There are several simple guidelines to operating your phone properly and maintaining safe, satisfactory service.

- Speak directly into the mouthpiece.
- Avoid exposing your phone and accessories to rain or liquid spills.
   If your phone does get wet, immediately turn the power off and remove the battery.
- Blocking the internal antenna located near the hinge will reduce signal performance.

Note:

For the best care of your phone, only authorized personnel should service your phone and accessories. Faulty service may void the warranty.

# Maintaining Safe Use of and Access to **Your Phone**

FAILURE TO FOLLOW THE INSTRUCTIONS OUTLINED MAY LEAD TO SERIOUS PERSONAL INJURY AND POSSIBLE PROPERTY DAMAGE

## Using Your Phone While Driving

Talking on your phone while driving (or operating the phone without a hands-free device) is prohibited in some jurisdictions. Laws vary as to specific restrictions. Remember that safety always comes first.

## **Following Safety Guidelines**

To operate your phone safely and efficiently, always follow any special regulations in a given area. Turn your phone off in areas where use is forbidden or when it may cause interference or danger.

## **Using Your Phone Near Other Electronic Devices**

Most modern electronic equipment is shielded from radio frequency (RF) signals. However, RF signals from wireless phones may affect inadequately shielded electronic equipment.

RF signals may affect improperly installed or inadequately shielded electronic operating systems and/or entertainment systems in motor vehicles. Check with the manufacturer or their representative to determine if these systems are adequately shielded from external RF signals. Also check with the manufacturer regarding any equipment that has been added to your vehicle.

Consult the manufacturer of any personal medical devices, such as pacemakers and hearing aids, to determine if they are adequately shielded from external RF signals.

Note:

Always turn off the phone in health care facilities and request permission before using the phone near medical equipment.

## **Turning Off Your Phone Before Flying**

Turn off your phone before boarding any aircraft. To prevent possible interference with aircraft systems, the U.S. Federal Aviation Administration (FAA) regulations require you to have permission from a crew member to use your phone while the plane is on the ground. To prevent any risk of interference, FCC regulations prohibit using your phone while the plane is in the air.

## **Turning Off Your Phone in Dangerous Areas**

To avoid interfering with blasting operations, turn your phone off when in a blasting area or in other areas with signs indicating two-way radios should be turned off. Construction crews often use remote-control RF devices to set off explosives.

Turn your phone off when you're in any area that has a potentially explosive atmosphere. Although it's rare, your phone and accessories could generate sparks. Sparks can cause an explosion or fire, resulting in bodily injury or even death. These areas are often, but not always, clearly marked. They include:

- Fueling areas such as gas stations.
- Below deck on boats.
- Fuel or chemical transfer or storage facilities.
- Areas where the air contains chemicals or particles such as grain, dust, or metal powders.
- Any other area where you would normally be advised to turn off your vehicle's engine.

## Note:

Never transport or store flammable gas, liquid or explosives in the compartment of your vehicle that contains your phone or accessories.

#### Restricting Children's Access to Your Phone

Your phone is not a toy. Do not allow children to play with it as they could hurt themselves and others, damage the phone or make calls that increase your phone bill.

# **Caring for the Battery**

## **Protecting Your Battery**

The guidelines listed below help you get the most out of your battery's performance.

- Use only authorized batteries and battery chargers. These chargers are designed to maximize battery life. Using other batteries or chargers voids your warranty and may cause damage.
- In order to avoid damage, charge the battery only in temperatures that range from 32° F to 113° F (0° C to 45° C).
- Don't use the battery charger in direct sunlight or in high humidity areas, such as the bathroom.
- Never dispose of the battery by incineration.
- Keep the metal contacts on top of the battery clean.
- Don't attempt to disassemble or short-circuit the battery.
- The battery may need recharging if it has not been used for a long period of time.
- It's best to replace the battery when it no longer provides acceptable performance. It can be recharged hundreds of times before it needs replacing.
- Don't store the battery in high temperature areas for long periods of time. It's best to follow these storage rules:
  - Less than one month:
    - -4° F to 140° F (-20° C to 60° C)
  - More than one month:
    - -4° F to 113° F (-20° C to 45° C)

## Disposal of Lithium Ion (Li-Ion) Batteries

For safe disposal options of your Li-Ion batteries, contact your nearest authorized service center.

| S | pec  | ia |
|---|------|----|
| ١ | lote | :  |

Be sure to dispose of your battery properly. In some areas, the disposal of batteries in household or business trash may be prohibited.

Note:

For safety, do not handle a damaged or leaking Li-Ion battery.

# Acknowledging Special Precautions and the FCC Notice

#### FCC Notice

This phone may cause TV or radio interference if used in close proximity to receiving equipment. The FCC can require you to stop using the phone if such interference cannot be eliminated.

Vehicles using liquefied petroleum gas (propane or butane) must comply with the National Fire Protection Standard (NFPA-58). For a copy of this standard, contact the National Fire Protections Association, One Batterymarch Park, Quincy, MA 02269, Attn.: Publication Sales Division.

#### Cautions

Any changes or modifications to your phone not expressly approved in this document could void your warranty for this equipment and void your authority to operate this equipment. Only use approved batteries, antennas and chargers. The use of any unauthorized accessories may be dangerous and void the phone warranty if said accessories cause damage or a defect to the phone.

Although your phone is quite sturdy, it is a complex piece of equipment and can be broken. Avoid dropping, hitting, bending or sitting on it.

#### **Body-Worn Operation**

To maintain compliance with FCC RF exposure guidelines, if you wear a handset on your body, use the supplied or approved carrying case, holster or other body-worn accessory. Use of non-approved accessories may violate FCC RF exposure guidelines.

For more information about RF exposure, visit the FCC Website at <a href="https://www.fcc.gov">www.fcc.gov</a>.

## Specific Absorption Rates (SAR) for Wireless Phones

The SAR is a value that corresponds to the relative amount of RF energy absorbed in the head of a user of a wireless handset.

The SAR value of a phone is the result of an extensive testing, measuring and calculation process. It does not represent how much RF the phone emits. All phone models are tested at their highest value in strict laboratory settings. But when in operation, the SAR of a phone can be substantially less than the level reported to the FCC. This is because of a variety of factors including its proximity to a base station antenna, phone design and other factors. What is important to remember is that each phone meets strict federal guidelines. Variations in SARs do not represent a variation in safety.

All phones must meet the federal standard, which incorporates a substantial margin of safety. As stated above, variations in SAR values between different model phones do not mean variations in safety. SAR values at or below the federal standard of 1.6 W/kg are considered safe for use by the public.

The highest reported SAR values of the Samsung A820 (SPH-a820) are:

AMPS mode (Part 22):

Head: 1.460 W/kg; Body-worn: 0.769 W/kg

PCS mode (Part 24):

Head: 1.420 W/kg; Body-worn: 0.468 W/kg

## **FCC Radio Frequency Emission**

This phone meets the FCC Radio Frequency Emission Guidelines. FCC ID number: A3LSPHA820. More information on the phone's SAR can be found from the following FCC Website:

http://www.fcc.gov/oet/fccid.

## **Owner's Record**

The model number, regulatory number and serial number are located on a nameplate inside the battery compartment. Record the serial number in the space provided below. This will be helpful if you need to contact us about your phone in the future.

Model: Samsung A820 (SPH-a820)

Serial No.:

# **Phone Guide Proprietary Notice**

CDMA Technology is licensed by QUALCOMM Incorporated under one or more of the following patents:

4,901,307 5,109,390 5,267,262 5,416,797

5,506,865 5,544,196 5,657,420 5,101,501

5,267,261 5,414,796 5,504,773 5,535,239

5,600,754 5,778,338 5,228,054 5,337,338

5,710,784 5,056,109 5,568,483 5,659,569

5,490,165 5,511,073

T9 Text Input is licensed by Tegic Communications and is covered by U.S. Pat. 5,818,437, U.S. Pat. 5,953,541, U.S. Pat. 6,011,554 and other patents pending.

Phone Guide template version 5A\_int (July 2005)

# **Intellectual Property**

All Intellectual Property, as defined below, owned by or which is otherwise the property of Samsung or its respective suppliers relating to the SAMSUNG Phone, including but not limited to, accessories, parts, or software relating thereto (the "Phone System"), is proprietary to Samsung and protected under federal laws, state laws, and international treaty provisions. Intellectual Property includes, but is not limited to, inventions (patentable or unpatentable), patents, trade secrets, copyrights, software, computer programs, and related documentation and other works of authorship. You may not infringe or otherwise violate the rights secured by the Intellectual Property. Moreover, you agree that you will not (and will not attempt to) modify, prepare derivative works of, reverse engineer, decompile, disassemble, or otherwise attempt to create source code from the software. No title to or ownership in the Intellectual Property is transferred to you. All applicable rights of the Intellectual Property shall remain with SAMSUNG and its suppliers.

## Samsung Telecommunications America (STA), Inc.

Headquarters:Customer Care Center:1301 E. Lookout Drive1000 Klein Street

Richardson, TX 75082 Plano, TX 75074

Tel: 972.761.7000 Toll Free Tel: 1.888.987.HELP (4357)

Internet Address: http://www.samsungusa.com

©2005 Samsung Telecommunications America, L.P. Samsung is a registered trademark of Samsung Electronics America, Inc. and its related entities.

Openwave® is a registered Trademark of Openwave, Inc.

RSA® is a registered Trademark RSA Security, Inc.

# Disclaimer of Warranties; Exclusion of Liability

EXCEPT AS SET FORTH IN THE EXPRESS WARRANTY CONTAINED ON THE WARRANTY PAGE ENCLOSED WITH THE PRODUCT. THE PURCHASER TAKES THE PRODUCT "AS IS", AND SAMSUNG MAKES NO EXPRESS OR IMPLIED WARRANTY OF ANY KIND WHATSOEVER WITH RESPECT TO THE PRODUCT, INCLUDING BUT NOT LIMITED TO THE MERCHANTABILITY OF THE PRODUCT OR ITS FITNESS FOR ANY PARTICULAR PURPOSE OR USE; THE DESIGN, CONDITION OR OUALITY OF THE PRODUCT: THE PERFORMANCE OF THE PRODUCT: THE WORKMANSHIP OF THE PRODUCT OR THE COMPONENTS CONTAINED THEREIN: OR COMPLIANCE OF THE PRODUCT WITH THE REQUIREMENTS OF ANY LAW. RULE. SPECIFICATION OR CONTRACT PERTAINING THERETO, NOTHING CONTAINED IN THE INSTRUCTION MANUAL SHALL BE CONSTRUED TO CREATE AN EXPRESS OR IMPLIED WARRANTY OF ANY KIND WHATSOFVER WITH RESPECT TO THE PRODUCT. IN ADDITION, SAMSUNG SHALL NOT BE LIABLE FOR ANY DAMAGES OF ANY KIND RESULTING FROM THE PURCHASE OR USE OF THE PRODUCT OR ARISING FROM THE BREACH OF THE EXPRESS WARRANTY, INCLUDING INCIDENTAL, SPECIAL OR CONSEQUENTIAL DAMAGES, OR LOSS OF ANTICIPATED PROFITS OR BENEFITS.

## **STi Mobile Disclaimer of Warranties**

STI MOBILE DOES NOT MANUFACTURE WIRELESS PHONES. WE MAKE NO REPRESENTATIONS OR WARRANTIES, EXPRESSED OR IMPLIED, ABOUT YOUR WIRELESS PHONE, INCLUDING ANY IMPLIED WARRANTY OF MERCHANTABILITY OR FITNESS FOR A PARTICULAR PURPOSE. THIS DOESN'T DEPRIVE YOU OF ANY RIGHTS YOU MAY HAVE AGAINST THE MANUFACTURER OR ANY THIRD PARTY VENDOR OF YOUR WIRELESS PHONE. EXCEPT AS EXPLICITLY PROVIDED IN THIS AGREEMENT, WE MAKE NO REPRESENTATIONS OR WARRANTIES, EXPRESSED OR IMPLIED, WITH RESPECT TO YOUR SERVICE.

# **STi Mobile Limitations of Liability**

## **Mutual Waivers and Limitation of Liability**

BY ENTERING INTO THIS AGREEMENT, YOU AND WE ARE WAIVING IMPORTANT RIGHTS, YOU AGREE OUR MAXIMUM LIABILITY TO YOU UNDER ANY THEORY (INCLUDING BUT NOT LIMITED TO FRAUD. MISREPRESENTATION, BREACH OF CONTRACT, PERSONAL INJURY, OR PRODUCTS LIABILITY) IS LIMITED TO A REFUND OR REBATE OF CHARGES YOU HAVE PAID OR OWE US. WE AGREE YOUR MAXIMUM LIABILITY TO US UNDER ANY THEORY (INCLUDING BUT NOT LIMITED TO FRAUD, MISREPRESENTATION, BREACH OF CONTRACT, PERSONAL INJURY OR PRODUCTS LIABILITY) IS LIMITED, ANY ACTUAL DAMAGES YOU CAUSE TO OUR BUSINESS OR PROPERTY, AND ANY DAMAGES COLLECTED FROM US BY A THIRD PARTY ARISING OUT OF THE USE OF YOUR WIRELESS PHONE. NEITHER OF US CAN RECOVER (A) PUNITIVE DAMAGES; (B) TREBLE, CONSEQUENTIAL, INDIRECT, OR SPECIAL DAMAGES; OR (C) ATTORNEY'S FEES. YOU AND WE AGREE NOT TO MAKE, AND TO WAIVE TO THE FULLEST EXTENT ALLOWED BY LAW, ANY CLAIM FOR DAMAGES OTHER THAN DIRECT, COMPENSATORY DAMAGES AS LIMITED ABOVE, YOU AND WE ALSO AGREE NOT TO MAKE, AND TO WAIVE TO THE FULLEST EXTENT ALLOWED BY LAW. ANY CLAIM FOR EQUITABLE RELIEF, OTHER THAN TO PROTECT ANY PATENTS, COPYRIGHTS, TRADEMARKS OR TRADE SECRETS, OR TO PREVENT ABUSIVE, FRAUDULENT, OR ILLEGAL USE OF A WIRELESS PHONE OR TELEPHONE NUMBER. YOU AGREE TO INDEMNIFY US FOR ANY CLAIMS BY THIRD PARTIES AGAINST US ARISING OUT OF USE OF YOUR WIRELESS PHONE, EXCEPT FOR CREDIT FOR CERTAIN DROPPED CALLS OR INTERRUPTED SERVICE (AS DESCRIBED EARLIER). WE AREN'T LIABLE TO YOU FOR DROPPED CALLS, INTERRUPTED SERVICE, OR PROBLEMS CAUSED BY OR CONTRIBUTED TO BY YOU; BY ANY THIRD PARTY: BY BUILDINGS, HILLS, TREES, TUNNELS, NETWORK CONGESTION, ATMOSPHERIC CONDITIONS, OBSTRUCTIONS OR OTHER THINGS WE DON'T CONTROL; OR BY ANY ACT OF GOD OR NATURAL DISASTER. IF ANOTHER WIRELESS CARRIER IS INVOLVED IN ANY PROBLEM (FOR EXAMPLE, BECAUSE OF ROAMING), YOU ALSO AGREE TO ANY LIMITATIONS OF LIABILITY IMPOSED ON ITS CUSTOMERS.

## **STi Mobile Terms and Conditions**

This agreement for prepaid wireless service between you and STi Mobile and Affiliates sets your and our legal rights. These STi Mobile Terms and Conditions govern the use of your service and the unit you have purchased. This agreement starts when you initialize service. If you do not want to accept and/or be bound by these Terms and Conditions do not activate service or scratch off covering on the back of any recharge cards. Return product with this agreement to the place of purchase within 15 days along with the original sales receipt.

When purchasing prepaid services, you are responsible for prepaying all charges for using the service. The balance in your prepaid account is reduced by the charges attributable to your use of the service. You must keep a positive balance in your prepaid account to continue using the service. Anyone who purchases or uses the service, with or without the purchaser's consent is considered a user and subject to STI Mobile's Terms and Conditions.

Service is available to your unit only when it is within the range of our system or that of an operator with which we have an applicable agreement. Coverage maps you may have viewed are only estimates; actual service coverage and service quality may vary, and are not guaranteed under the terms and conditions. You agree not to use the service or modify your unit in any fraudulent, unlawful, harassing, or abusive purpose, or in such a way as to create damage or risk to our business. Service is provided at our discretion. If terms and conditions are violated we can terminate your service without any further notification or obligation to you.

All rates, fees, terms and conditions are subject to change without notice. Service provided is subject to our business policies which can change without notice. Calls are billed in full minute increments, and any fraction of a minute is rounded up and charged at the full minute rate. Calls are measured from the time the network begins to process the call (before the phone rings or the call is answered) through the termination of the call. To dispute charges you must notify us within 15 days of the date of the disputed call. Visit stimobile.com for current terms and conditions.

# **Manufacturer's Warranty**

#### In This Section

Standard Limited Warranty

Your Samsung A820 has been designed to provide you with reliable, worry-free service. If for any reason you have a problem with your equipment, please refer to the manufacturer's warranty in this section.

This section contains the manufacturer's warranty for your wireless phone.

# **Standard Limited Warranty**

What is Covered and For How Long? SAMSUNG TELECOMMUNICATIONS AMERICA, L.P. ("SAMSUNG") warrants to the original purchaser ("Purchaser") that SAMSUNG's Phones and accessories ("Products") are free from defects in material and workmanship under normal use and service for the period commencing upon the date of purchase and continuing for the following specified period of time after that date:

| Phone                      | 1 Year  |
|----------------------------|---------|
| Batteries                  | 1 Year  |
| Leather Case/Pouch/Holster | 90 Days |
| Game Pad                   | 90 Days |
| Other Phone Accessories    | 1 Year  |

What is Not Covered? This Limited Warranty is conditioned upon proper use of Product by Purchaser. This Limited Warranty does not cover: (a) defects or damage resulting from accident, misuse, abuse, neglect, unusual physical, electrical or electromechanical stress, or modification of any part of Product, including antenna, or cosmetic damage; (b) equipment that has the serial number removed or made illegible; (c) any plastic surfaces or other externally exposed parts that are scratched or damaged due to normal use; (d) malfunctions resulting from the use of Product in conjunction with accessories, products, or ancillary/peripheral equipment not furnished or approved by SAMSUNG; (e) defects or damage from improper testing, operation, maintenance, installation, or adjustment; (f) installation, maintenance, and service of Product, or

(g) Product used or purchased outside the United States or

Canada. This Limited Warranty covers batteries only if battery capacity falls below 80% of rated capacity or the battery leaks, and this Limited Warranty does not cover any battery if (i) the battery has been charged by a battery charger not specified or approved by SAMSUNG for charging the battery, (ii) any of the seals on the battery are broken or show evidence of tampering, or (iii) the battery has been used in equipment other than the SAMSUNG phone for which it is specified.

What are SAMSUNG's Obligations? During the applicable warranty period, SAMSUNG will repair or replace, at SAMSUNG's sole option, without charge to Purchaser, any defective component part of Product. To obtain service under this Limited Warranty, Purchaser must return Product to an authorized phone service facility in an adequate container for shipping, accompanied by Purchaser's sales receipt or comparable substitute proof of sale showing the date of purchase, the serial number of Product and the sellers' name and address. To obtain assistance on where to deliver the Product, call Samsung Customer Care at 1-888-987-4357. Upon receipt, SAMSUNG will promptly repair or replace the defective Product. SAMSUNG may, at SAMSUNG's sole option, use rebuilt, reconditioned, or new parts or components when repairing any Product or replace Product with a rebuilt, reconditioned or new Product. Repaired/replaced leather cases, pouches and holsters will be warranted for a period of ninety (90) days. All other repaired/replaced Product will be warranted for a period equal to the remainder of the original Limited Warranty on the original Product or for 90 days, whichever is longer. All replaced parts, components, boards and equipment shall become the property of SAMSUNG. If SAMSUNG determines that any Product is not covered by this Limited Warranty, Purchaser must pay all parts, shipping, and labor charges for the repair or return of such Product.

What Are the Limits On SAMSUNG's Liability? EXCEPT AS SET FORTH IN THE EXPRESS WARRANTY CONTAINED HEREIN, PURCHASER TAKES THE PRODUCT "AS IS," AND SAMSUNG MAKES NO WARRANTY OR REPRESENTATION AND THERE ARE NO CONDITIONS, EXPRESS OR IMPLIED, STATUTORY OR OTHERWISE, OF ANY KIND WHATSOEVER WITH RESPECT TO THE PRODUCT, INCLUDING BUT NOT LIMITED TO:

- THE MERCHANTABILITY OF THE PRODUCT OR ITS FITNESS FOR ANY PARTICULAR PURPOSE OR USE:
- WARRANTIES OF TITLE OR NON-INFRINGEMENT:
- DESIGN, CONDITION, QUALITY, OR PERFORMANCE OF THE PRODUCT;
- THE WORKMANSHIP OF THE PRODUCT OR THE COMPONENTS CONTAINED THEREIN: OR
- COMPLIANCE OF THE PRODUCT WITH THE REQUIREMENTS OF ANY LAW, RULE, SPECIFICATION OR CONTRACT PERTAINING THERETO.

NOTHING CONTAINED IN THE INSTRUCTION MANUAL SHALL BE CONSTRUED TO CREATE AN EXPRESS WARRANTY OF ANY KIND WHATSOFVER WITH RESPECT TO THE PRODUCT, ALL IMPLIED WARRANTIES AND CONDITIONS THAT MAY ARISE BY OPERATION OF LAW, INCLUDING IF APPLICABLE THE IMPLIED WARRANTIES OF MERCHANTABILITY AND FITNESS FOR A PARTICULAR PURPOSE. ARE HEREBY LIMITED TO THE SAME DURATION OF TIME AS THE EXPRESS WRITTEN WARRANTY STATED HEREIN. SOME STATES/PROVINCES DO NOT ALLOW LIMITATIONS ON HOW LONG AN IMPLIED WARRANTY LASTS. SO THE ABOVE LIMITATION MAY NOT APPLY TO YOU. IN ADDITION. SAMSUNG SHALL NOT BE LIABLE FOR ANY DAMAGES OF ANY KIND RESULTING FROM THE PURCHASE. USE, OR MISUSE OF, OR INABILITY TO USE THE PRODUCT OR ARISING DIRECTLY OR INDIRECTLY FROM THE USE OR LOSS OF USE OF THE PRODUCT OR FROM THE BREACH OF THE EXPRESS WARRANTY, INCLUDING INCIDENTAL, SPECIAL.

CONSEQUENTIAL OR SIMILAR DAMAGES, OR LOSS OF ANTICIPATED PROFITS OR BENEFITS, OR FOR DAMAGES ARISING FROM ANY TORT (INCLUDING NEGLIGENCE OR GROSS NEGLIGENCE) OR FAULT COMMITTED BY SAMSUNG, ITS AGENTS OR EMPLOYEES, OR FOR ANY BREACH OF CONTRACT OR FOR ANY CLAIM BROUGHT AGAINST PURCHASER BY ANY OTHER PARTY. SOME STATES/PROVINCES DO NOT ALLOW THE EXCLUSION OR LIMITATION OF INCIDENTAL OR CONSEQUENTIAL DAMAGES, SO THE ABOVE LIMITATION OR EXCLUSION MAY NOT APPLY TO YOU.

THIS WARRANTY GIVES YOU SPECIFIC LEGAL RIGHTS, AND YOU MAY ALSO HAVE OTHER RIGHTS, WHICH VARY FROM STATE TO STATE/PROVINCE TO PROVINCE. THIS LIMITED WARRANTY SHALL NOT EXTEND TO ANYONE OTHER THAN THE ORIGINAL PURCHASER OF THIS PRODUCT AND STATES PURCHASER'S EXCLUSIVE REMEDY. IF ANY PORTION OF THIS LIMITED WARRANTY IS HELD ILLEGAL OR UNENFORCEABLE BY REASON OF ANY LAW, SUCH PARTIAL ILLEGALITY OR UNENFORCEABILITY SHALL NOT AFFECT THE ENFORCEABILITY FOR THE REMAINDER OF THIS LIMITED WARRANTY WHICH PURCHASER ACKNOWLEDGES IS AND WILL ALWAYS BE CONSTRUED TO BE LIMITED BY ITS TERMS OR AS LIMITED AS THE LAW PERMITS.

THE PARTIES UNDERSTAND THAT THE PURCHASER MAY USE THIRD-PARTY SOFTWARE OR EQUIPMENT IN CONJUNCTION WITH THE PRODUCT. SAMSUNG MAKES NO WARRANTIES OR REPRESENTATIONS AND THERE ARE NO CONDITIONS, EXPRESS OR IMPLIED, STATUTORY OR OTHERWISE, AS TO THE QUALITY, CAPABILITIES, OPERATIONS, PERFORMANCE OR SUITABILITY OF ANY THIRD-PARTY SOFTWARE OR EQUIPMENT, WHETHER SUCH THIRD-PARTY SOFTWARE OR EQUIPMENT IS INCLUDED WITH THE PRODUCT DISTRIBUTED BY SAMSUNG OR OTHERWISE, INCLUDING THE ABILITY TO INTEGRATE ANY SUCH SOFTWARE OR EQUIPMENT WITH THE

PRODUCT. THE QUALITY, CAPABILITIES, OPERATIONS, PERFORMANCE AND SUITABILITY OF ANY SUCH THIRD-PARTY SOFTWARE OR EQUIPMENT LIE SOLELY WITH THE PURCHASER AND THE DIRECT VENDOR, OWNER OR SUPPLIER OF SUCH THIRD-PARTY SOFTWARE OR EQUIPMENT, AS THE CASE MAY BE.

This Limited Warranty allocates risk of Product failure between Purchaser and SAMSUNG, and SAMSUNG's Product pricing reflects this allocation of risk and the limitations of liability contained in this Limited Warranty. The agents, employees, distributors, and dealers of SAMSUNG are not authorized to make modifications to this Limited Warranty, or make additional warranties binding on SAMSUNG. Accordingly, additional statements such as dealer advertising or presentation, whether oral or written, do not constitute warranties by SAMSUNG and should not be relied upon.

Samsung Telecommunications America, L.P.

1301 E. Lookout Drive

Richardson, Texas 75082

Phone: 1-800-SAMSUNG

Phone: 1-888-987-HELP (4357)

## **Index**

#### Numerics

3-Way Calling 183

#### Α

Abbreviated Dialing 31 Activating Voice Recognition 128 Airplane Mode 57 Alarm Clock 120 Answering Calls 22

Auto-Answer Mode 61

#### 0

Antenna 211

Backlight 49
Battery 18–20
Capacity 18
Charging 19
Installing 18
Bookmarks - Accessing 202
Bookmarks - Creating 201
Bookmarks - Deleting 202
Browser Menu 199

#### C

Calculator 125
Call Answer Mode 60
Call Forwarding 184
Call Guard 77
Call History 95–101
Erasing 101
Making a Call 98
Prepending a Phone
Number 100
Saving a Phone Number 99
Call Waiting 182
Caller ID 181
Chat 194

Contact - Adding an Entry 104
Contacts 103–113
 - Adding a Phone Number 109
 Dialing From 32
 Erasing 69
Contacts - Editing a Phone Number 109
Contacts - Editing an Entry 111
Contacts - Entry Options 108
Contacts - Finding Entries 106
Contacts - Ringer Type 112
Countdown 126

#### D

Data Services 185-205 Applications 186 Chat 194 Downloading Content 196 FAOs 204 Launching 188 Messaging 193 Navigating the Web 191 Net Guard 189 Security Features 71 User Name 187 Dialing Options 21 Dialing Services 113 Directory Assistance 6 Display Language 62 Display Screen 13 Downloads Data Services 196 Downloads - Erasing 69

| E Email 193 Entering Text 34–37    ABC Mode 36    Emoticons 37    Numbers 37    PresetMessages 37    Recent Messages 37    Symbols 37  I Instant Messaging 194 K Key Functions 11 Key Tones 43 L Location Settings 52 Lock Code - Changing 65 Locking Services 66 | Phone Number - Finding 29 Phone Number - With Pauses 30 Phone Settings 39–62 Auto-Answer Mode 61 Call Answer Mode 60 Display Settings 48–51 Launch Pad 60 Location Settings 52 Messaging Settings 53–56 Sound Settings 40–47 TTY Use 58–59 Plus (+) Code Dialing 33 Preset Messages 37 Press & Talk 141–164 Erasing Entries 159 Making a Call 145 Press & Talk Contacts 152 Press & Talk Mode 142 Receiving a Call 150 Settings 161 |
|----------------------------------------------------------------------------------------------------|----------------------------------------------------------------------------------------------------|
| Locking Your Phone 65  M                                                                                                    | Updating Press & Talk Lists<br>161                                                                                                    |
| Making Calls 21<br>Memo Pad 121<br>Menu Navigation 80<br>Messaging - Deleting Old<br>Messages 54<br>Messaging - Setting Alerts 53<br>Messaging - Signature 54<br>Missed Events - Viewing 184                                                                      | R Recent Messages 37 Resetting Your Phone 70 Ringer Types 40 Roaming 73–78 Setting Roam Mode 76 S                                                                                                    |
| N                                                                                                    | Scheduler 116–119<br>Screen Saver 49                                                                                                    |
| Net Guard 189                                                                                                    | Security 63–71<br>Security Menu 64                                                                                                    |
| Operator Services 6                                                                                                    | Setting Up Service 3                                                                                                    |
| ·                                                                                                    | Silence All 46<br>Special Numbers 68                                                                                                    |
| Phone (Illus.) 10                                                                                                    | Speed Dialing 32<br>Assigning Numbers 110                                                                                                    |
| Phone Number - Displaying 20                                                                                                    |                                                                                                    |

#### Ť

Task List 123
Text Greeting 48
Text Messaging 177–180
Three-Way Calling 183
TTY Use 58–59
Turning Your Phone On and
Off 17

#### U

Unlocking Your Phone 65

## ٧

Voice Memo 136 Voice Services 127–140 Voice-Activated Dialing 129 Voicemail Menu Key 175 Options 171 Retrieving 170 Setting Up 5,168 Volume 44

#### W

Warranty 224 Web 199–203 World Time 124 Free Manuals Download Website

http://myh66.com

http://usermanuals.us

http://www.somanuals.com

http://www.4manuals.cc

http://www.manual-lib.com

http://www.404manual.com

http://www.luxmanual.com

http://aubethermostatmanual.com

Golf course search by state

http://golfingnear.com

Email search by domain

http://emailbydomain.com

Auto manuals search

http://auto.somanuals.com

TV manuals search

http://tv.somanuals.com